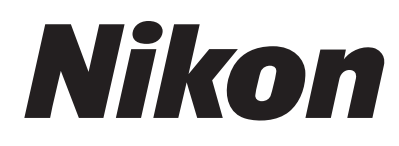

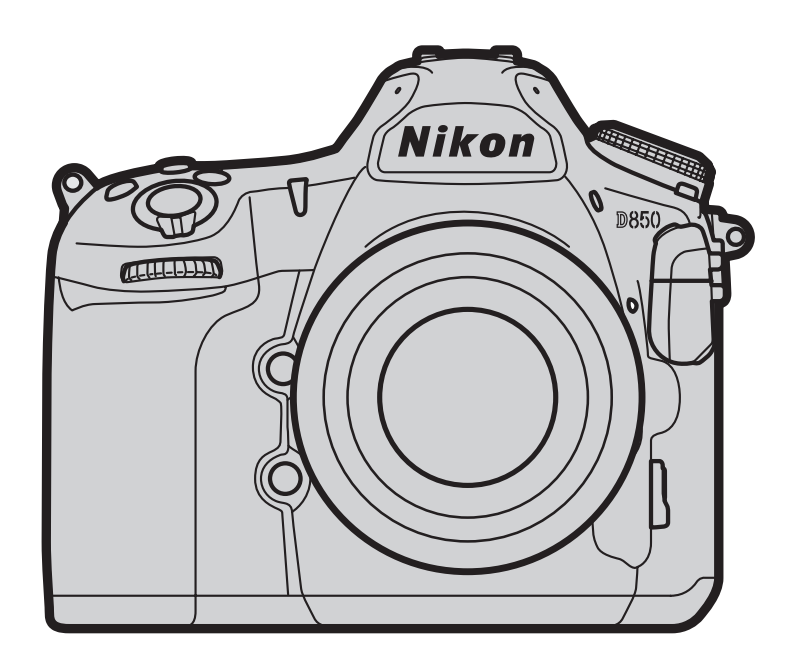

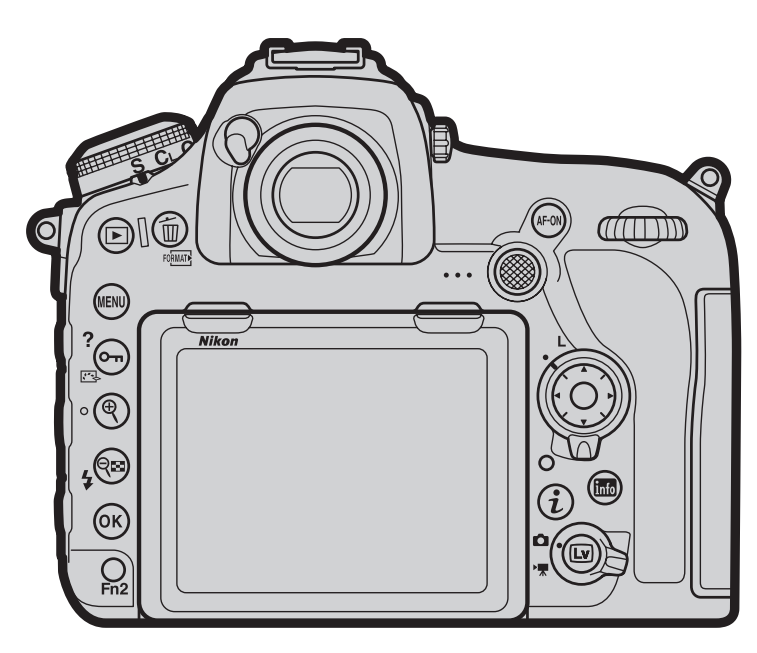

# **D-Movie Setting Guide** D850 En

### Table of Contents

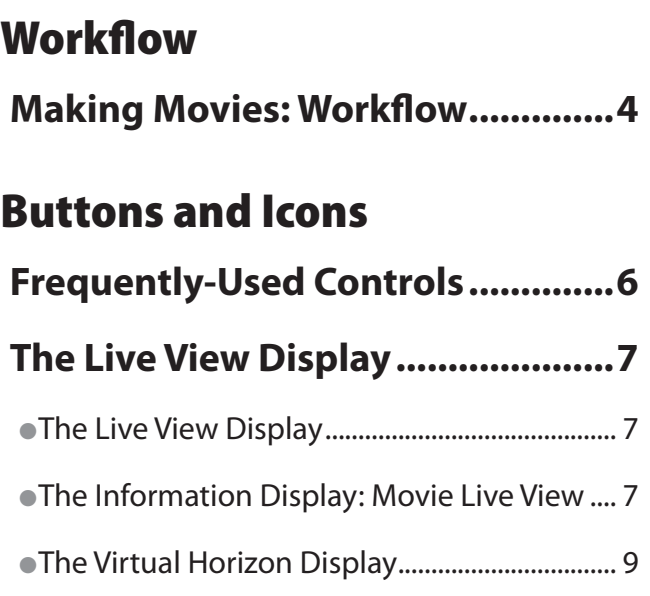

## Settings

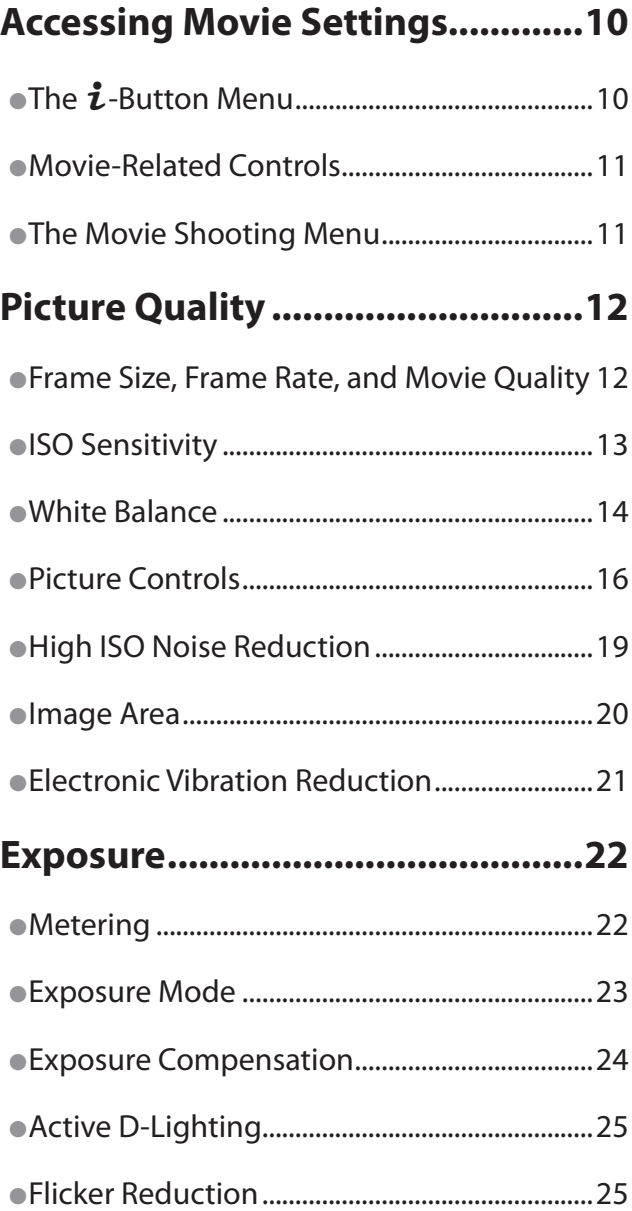

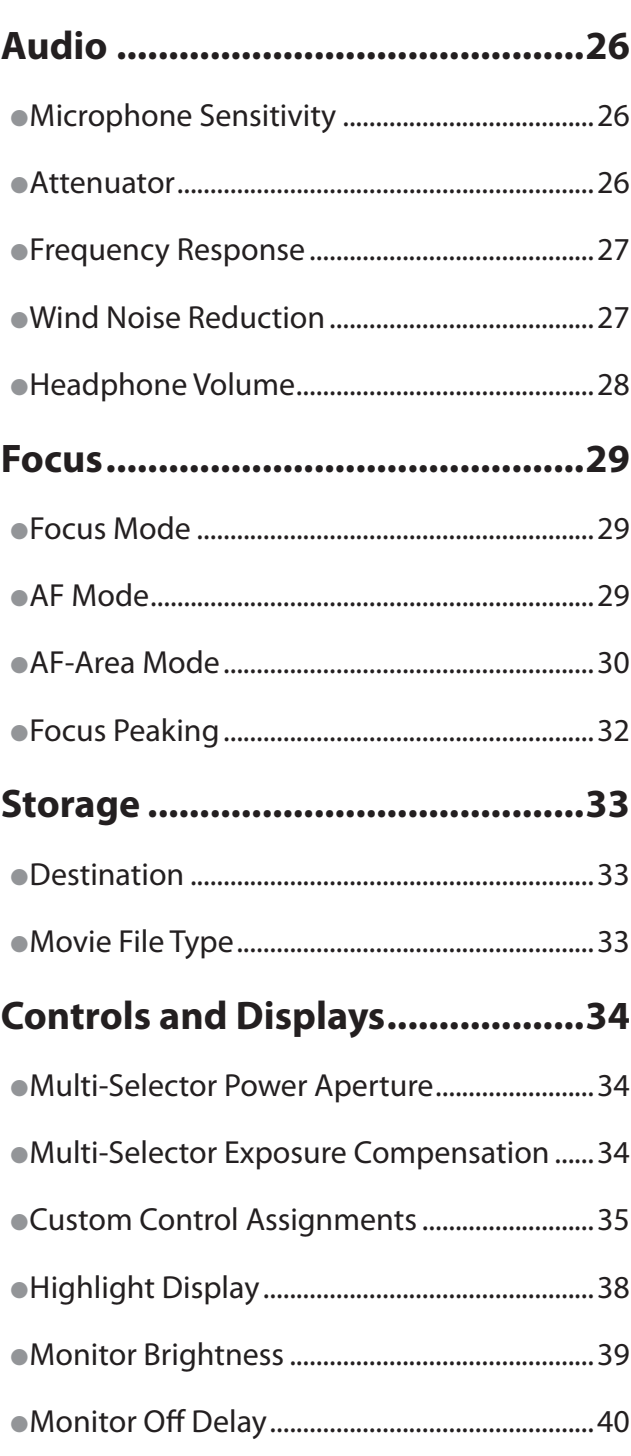

Appendix

*Table of Contents, Continued*

### Tips and Tricks

### **Time-Lapse Movie Techniques ....41**

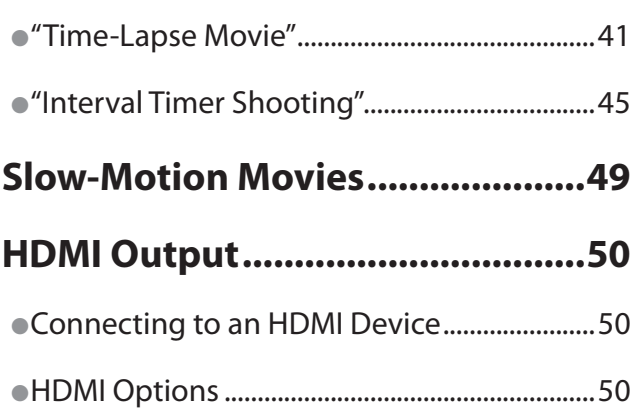

## Viewing Movies

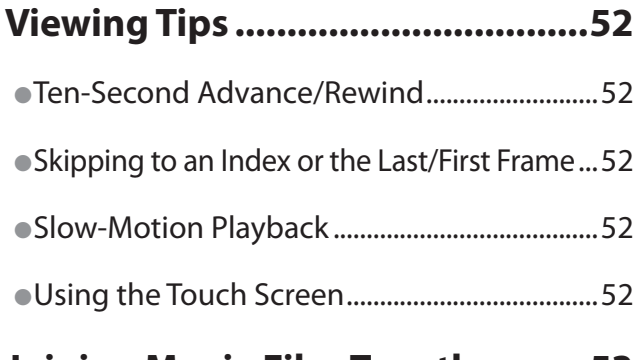

### **Joining Movie Files Together.......53**

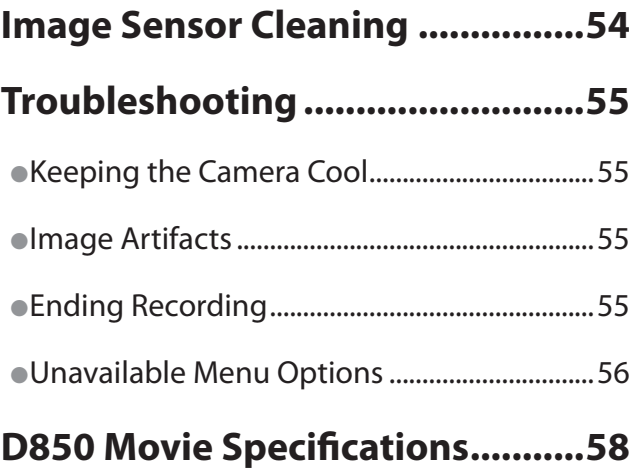

### <span id="page-3-0"></span>Making Movies: Workflow

### **1** Prepare.

Before shooting movies, learn the names and locations of camera controls as described in the following sections:

● Frequently-Used Controls................................................[0](#page-5-1)<sup>6</sup> ● The Live View Display ........................................................[0](#page-6-1)<sup>7</sup>

An optional AC adapter or battery pack is recommended for extended recording (for information on compatible accessories, see [page 58\)](#page-57-0). Before proceeding to the next step, insert a battery and memory card and turn the camera on.

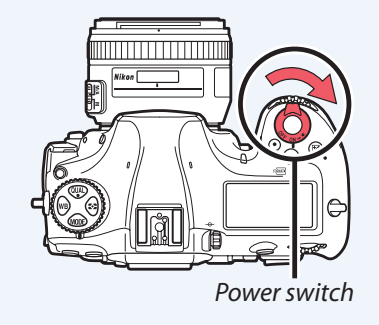

#### **2** Start movie live view and adjust camera settings.

Rotate the live view selector to  $\sqrt{*}$  (movie live view) and press the  $\boxdot$  button.

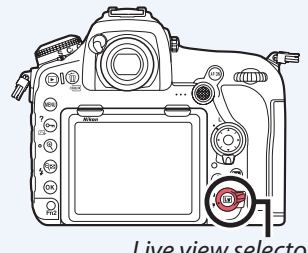

*Live view selector* a *button*

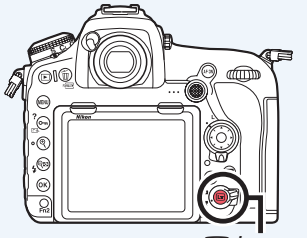

#### Adjust settings before recording. See the following topics:

#### ■ **Picture Quality**

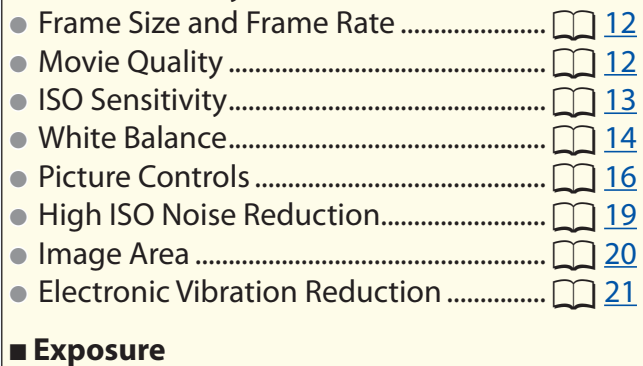

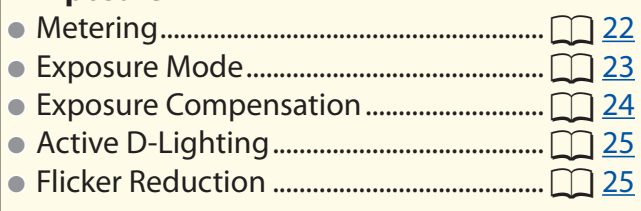

#### ■ **Audio**

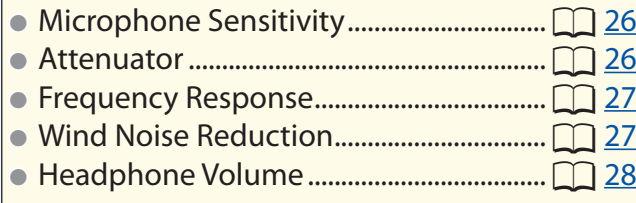

#### ■ **Focus** ● Focus Mode....................................................[0](#page-28-0)<sup>29</sup> ● AF Mode ..........................................................[0](#page-28-1)<sup>29</sup> ● AF-Area Mode ...............................................[0](#page-29-0)<sup>30</sup> ● Focus Peaking................................................[0](#page-31-0)<sup>32</sup> ■ **Storage** ● Destination.....................................................[0](#page-32-0)<sup>33</sup> ● Movie File Type .............................................[0](#page-32-1)<sup>33</sup> ■ **Controls and Displays** ● Multi-Selector Power Aperture ...............[0](#page-33-0)<sup>34</sup> ● Multi-Selector Exposure Compensation... [0](#page-33-1) 34 ● Custom Control Assignments..................[0](#page-34-0)<sup>35</sup> ● Highlight Display..........................................[0](#page-37-0)<sup>38</sup> ● Monitor Brightness......................................[0](#page-38-0)<sup>39</sup> ● Monitor Off Delay ........................................[0](#page-39-0)<sup>40</sup>

*Making Movies: Workflow, Continued*

### <sup>2</sup>Start recording.

*If you are using autofocus*, focus before shooting. At default settings, the camera automatically detects and focuses on faces ( $\mathbf{B}$  face-priority AF); to focus instead on a selected area of the frame, choose a different AF-area mode  $(\Box$  3[0](#page-29-0)). To refocus, tap your subject in the monitor (you can also refocus using the **AF‑ON** button or by pressing the shutterrelease button halfway).

*To focus in manual focus mode*, rotate the lens focus ring. If focus peaking is enabled  $(\Box$  35), objects that are in focus will be indicated by colored outlines, making focus easier to verify.

To start recording, press the movie-record button. If **Record movies** is selected for Custom Setting g1 (**Custom control assignment**) > **Shutter release button** ( $\Box$  35), you can instead start and end recording using the shutter-release button or an optional remote cord or wireless remote controller.

See the following for additional information:

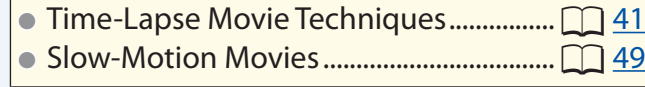

● HDMI Output.................................................[0](#page-49-0)<sup>50</sup>

### **4** End recording.

Press the movie-record button again to end recording, then press the  $\boxdot$  button to end live view.

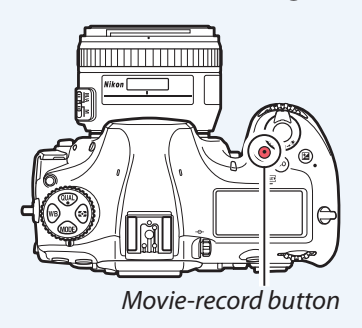

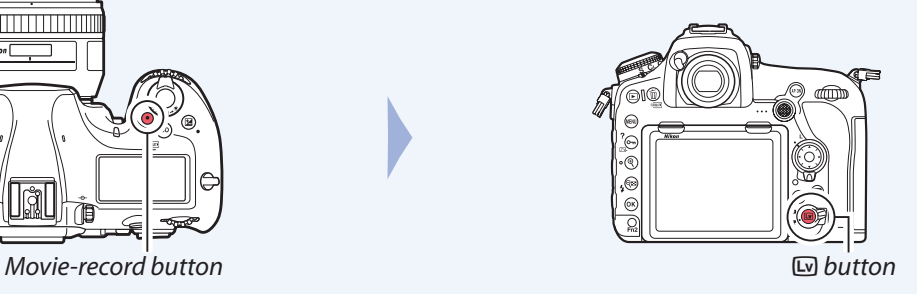

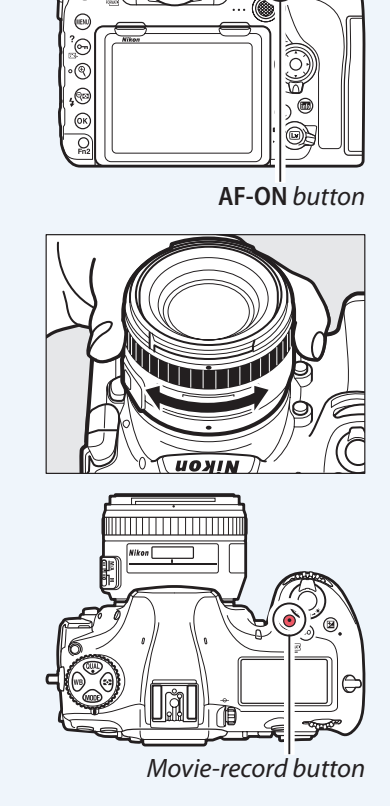

<span id="page-5-0"></span>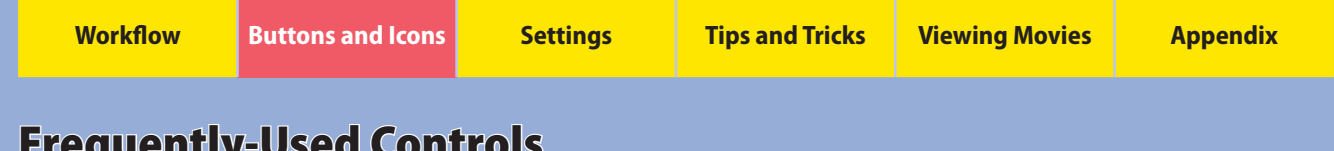

### <span id="page-5-1"></span>Frequently-Used Controls

The following controls are frequently used during movie recording:

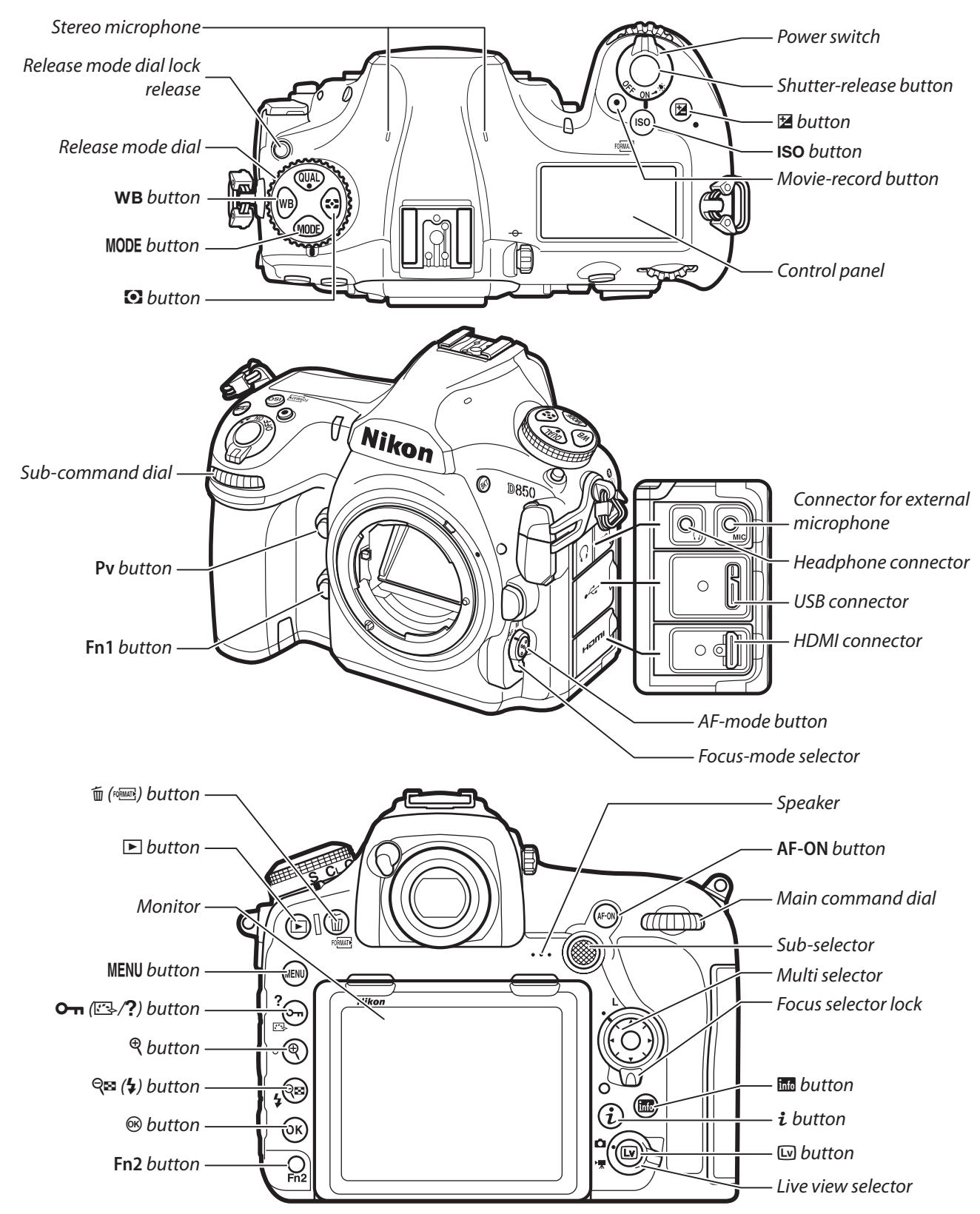

<span id="page-6-0"></span>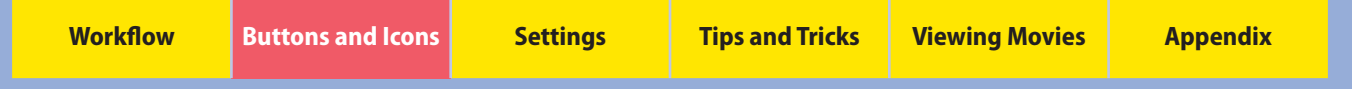

### <span id="page-6-1"></span>The Live View Display

The live view display offers exposure preview and controls for monitor brightness, headphone volume, and microphone sensitivity.

#### The Live View Display

The following are displayed in the monitor during live view and movie recording:

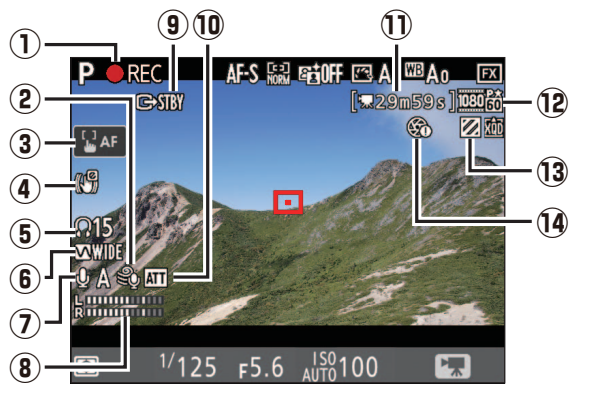

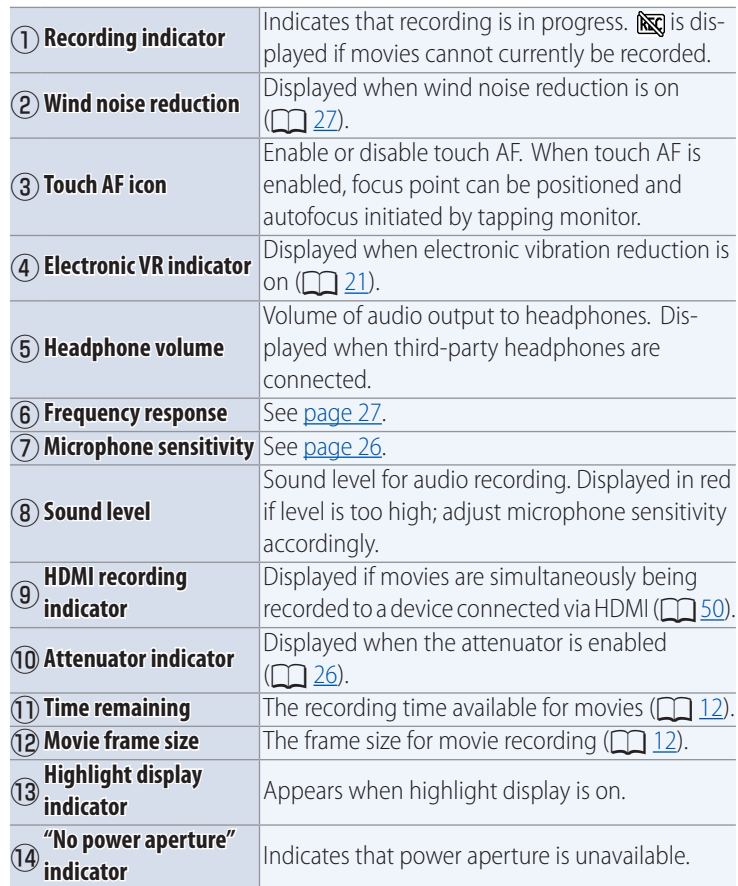

### <span id="page-6-2"></span>The Information Display: Movie Live View

Press the **R** button to choose the information displayed in movie mode.

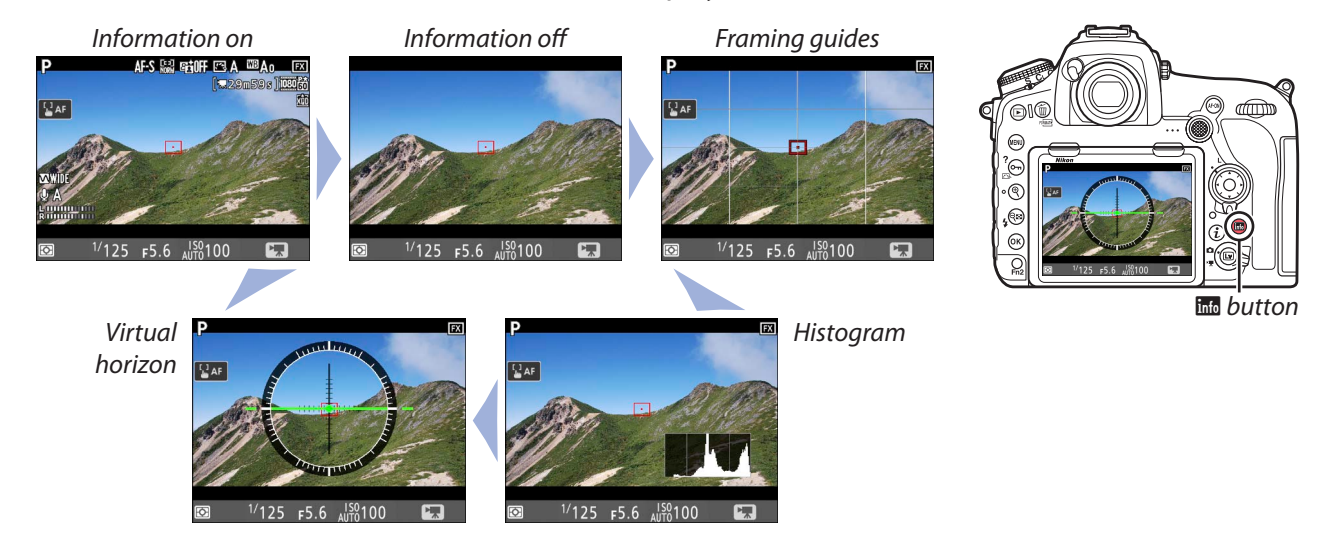

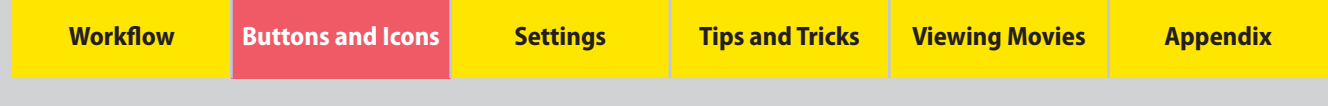

*The Live View Display, Continued*

#### **Warnings**

The warnings at right may be displayed during recording. *Temperature warning (displayed* 

*in red 30 s before live view ends)* 

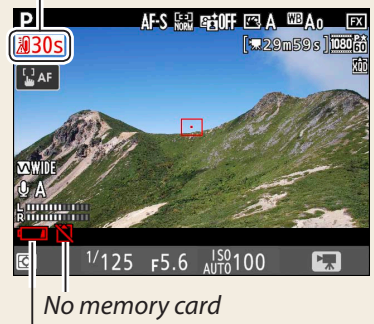

*Low battery*

#### *C* The Count-Down Display

A count down will be displayed 30 s before live view ends automatically. The timer turns red if live view is about to end to protect the internal circuits or, if an option other than **No limit** is selected for Custom Setting c4 (**Monitor off delay**) > **Live view**, 5 s before the monitor is due to turn off automatically.

#### **FIle Names**

During recording, a new file is created when the current file reaches 4 GB. Normally displayed in white, the file name in the information display flashes amber 30 s and turns red 10 s before a new file is created.

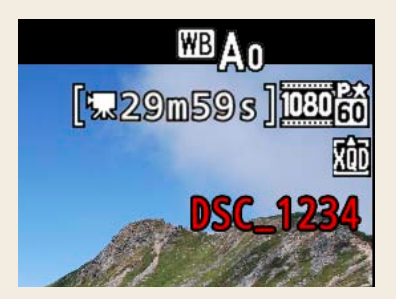

<span id="page-8-0"></span>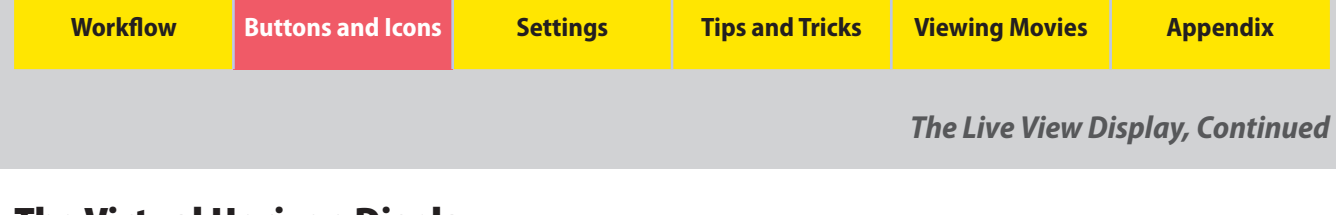

#### The Virtual Horizon Display

The virtual horizon can be used to help level the camera when mounting it on a tripod. To view the virtual horizon in movie mode, use the  $\overline{m}$  button as described on [page 7](#page-6-2).

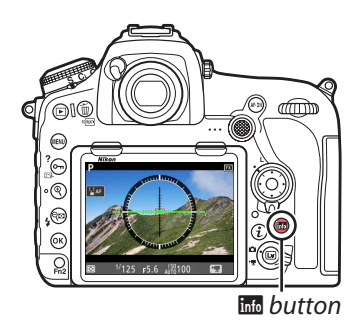

The virtual horizon shows roll and pitch based on information from the camera tilt sensors. If the camera is tilted neither left nor right, the roll reference line will turn green, while if the camera is tilted neither forward nor back, the pitch reference line will turn green and a dot will appear in the center of the display. Each of the divisions in the gauge around the circumference of the display is equivalent to 5°.

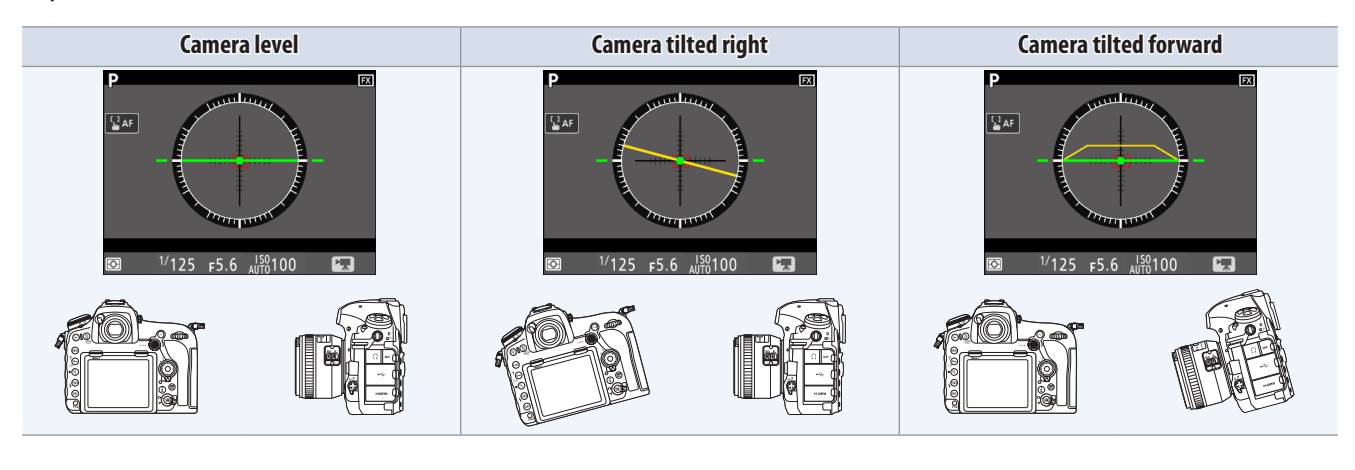

You can also view a virtual horizon using the **Virtual horizon** option in the setup menu.

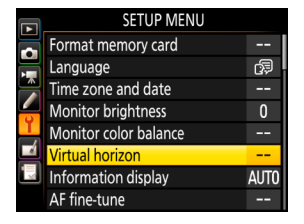

#### *C* The Virtual Horizon Display

The display is not accurate when the camera is tilted at a sharp angle forward or back. If the camera is unable to measure tilt, the gauge will vanish from the circumference of the display.

<span id="page-9-0"></span>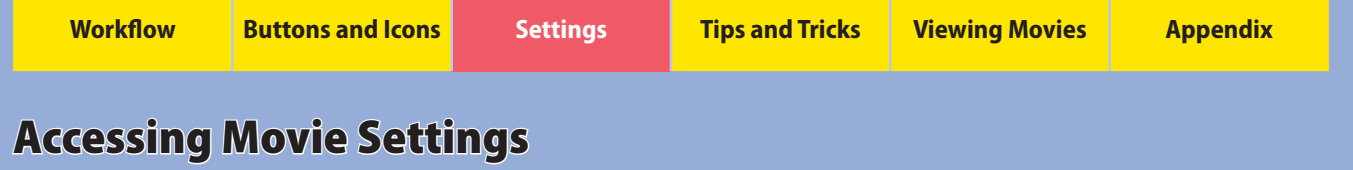

Movie settings can be adjusted in movie mode using any of the following three methods: the  $i$ -button menu, movie-related controls, or the movie shooting menu.

#### The i-Button Menu

The options listed below can be accessed by pressing the  $\boldsymbol{i}$  button in movie mode:

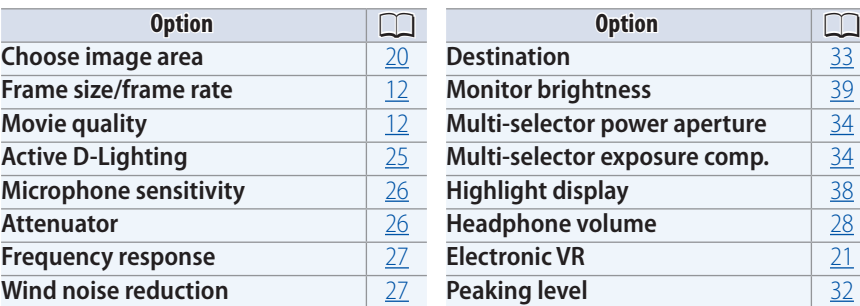

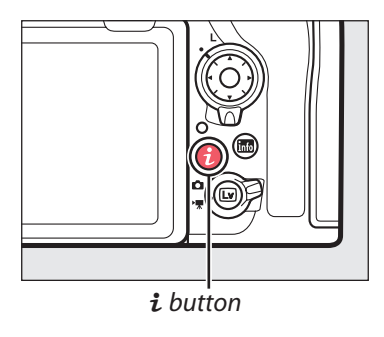

Settings can be adjusted without leaving live view, ensuring you never miss a shot. To use the  $\boldsymbol{i}$  button:

#### **1 Display the** *i***-button menu.**

With the camera in movie mode, press the  $i$  button to display the  $i$ -button menu.

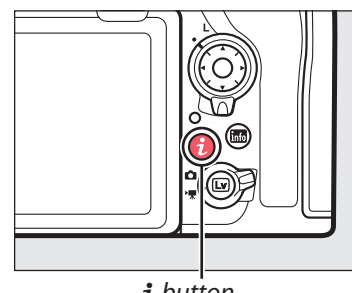

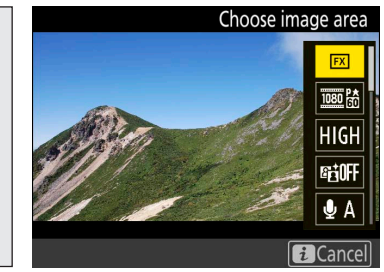

i *button*

#### **2 Select the desired item.**

Use the touch screen or navigate the menus using the multi selector, pressing  $\langle \cdot \rangle$  or  $\langle \cdot \rangle$  to highlight items and  $\langle \cdot \rangle$  to view options for the highlighted item.

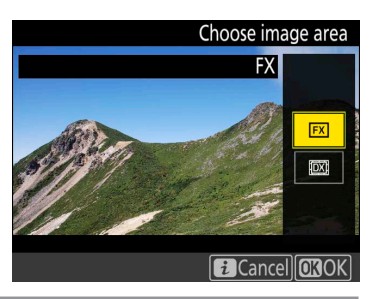

#### **3 Select the desired option.**

Select an option using touch-screen controls or by pressing  $\spadesuit$  or  $\bigodot$  to highlight the desired option and pressing  $\bigcirc$  to select. The  $i$ -button menu will be displayed; to exit to the shooting display, press the  $i$  button again.

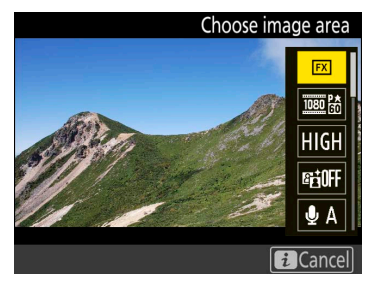

<span id="page-10-0"></span>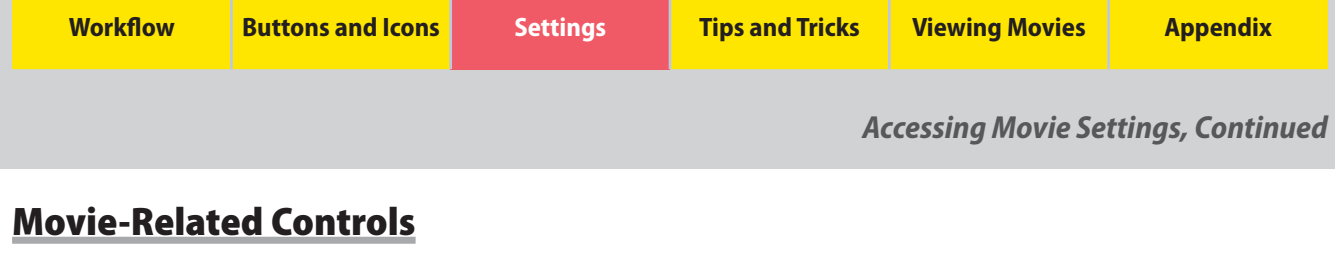

The following controls can be used for movie recording:

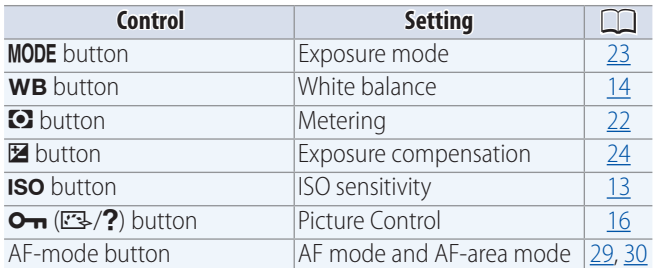

Settings can be adjusted without leaving live view, ensuring you never miss a shot.

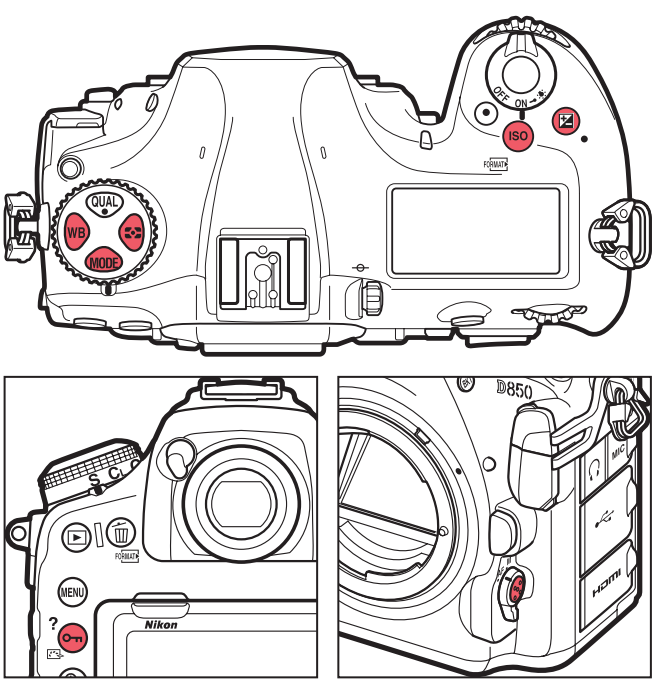

#### The Movie Shooting Menu

The movie shooting menu can be displayed by pressing the MENU button and selecting the  $\blacksquare$  tab.

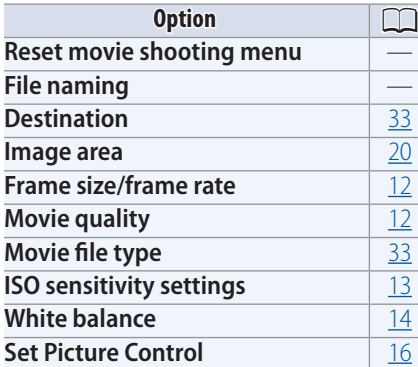

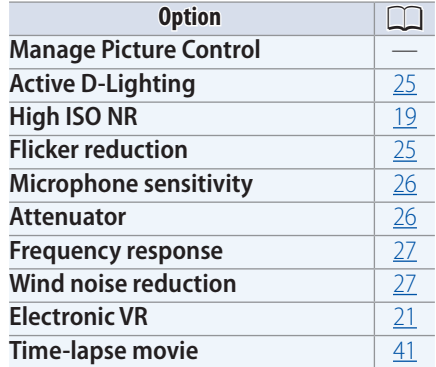

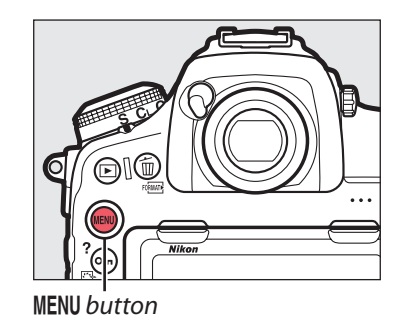

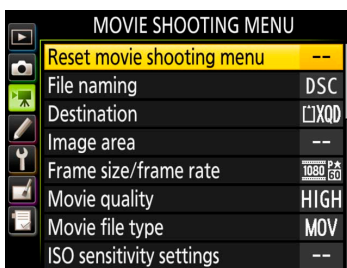

#### *Accessing Settings*

Throughout this chapter, the means by which the settings discussed in each sec- i-button menu and  $\mathcal A$ tion can be accessed are indicated by check marks in a table like that shown at Movie-related controls right.

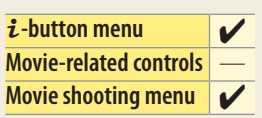

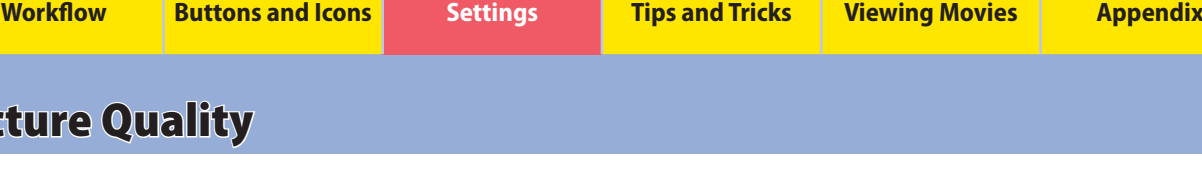

The settings covered in this section control movie picture quality.

### <span id="page-11-1"></span>Frame Size, Frame Rate, and Movie Quality

To choose a movie quality option and a frame size and rate for movie recording:

#### **1 Select the desired item.**

<span id="page-11-0"></span>Pictur

With the camera in movie mode, press the  $i$  button to display the  $i$ -button menu. Press  $\leftarrow$  or  $\leftarrow$  to highlight **Frame size/frame rate** or **Movie quality** and press  $\circledR$  to view options for the highlighted item.

#### **2 Select the desired option.**

Press  $\langle \cdot \rangle$  or  $\langle \cdot \rangle$  to highlight the desired option and press @ to select (frame size and rate options are listed below; the options available for **Movie quality** are "high" and "normal"). Press the  $\boldsymbol{i}$  button to exit to the shooting display when settings are complete.

Together, **Frame size/frame rate** and **Movie quality** determine the maximum bit rate and maximum length, as shown in the following table.

<span id="page-11-3"></span>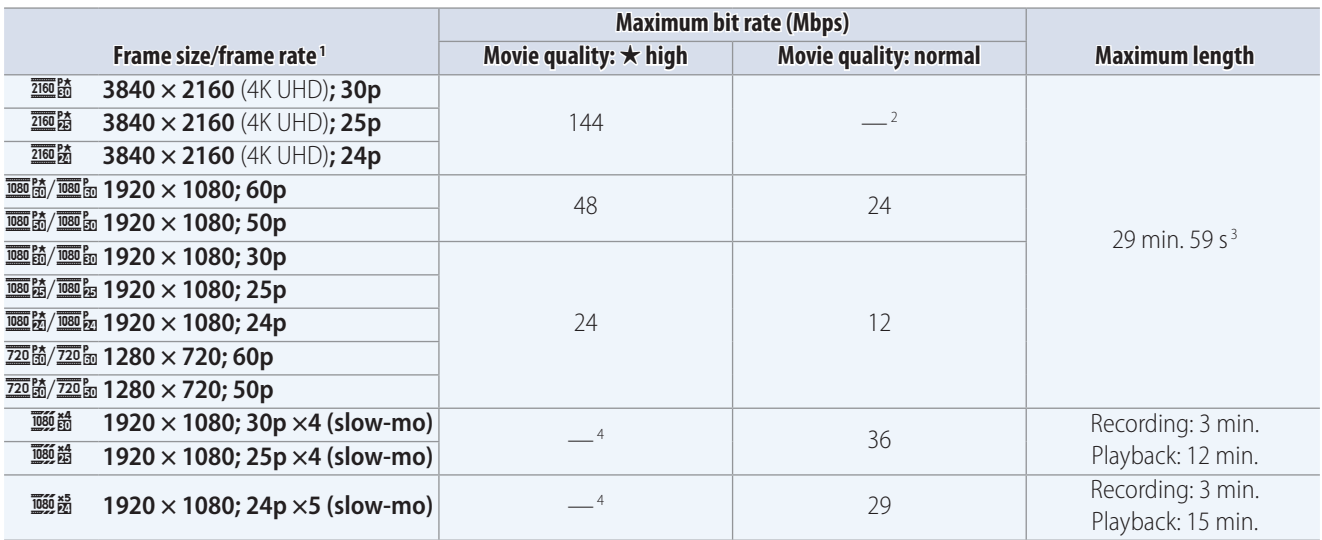

1. Actual frame rates for values listed as 60p, 30p, and 24p are respectively 59.94 fps, 29.97 fps, and 23.976 fps.

2. Movie quality fixed at "high".

3. Each movie will be recorded across up to 8 files of up to 4 GB each. The number of files and the length of each file vary with the options selected for **Frame size/frame rate** and **Movie quality**.

4. Movie quality fixed at "normal".

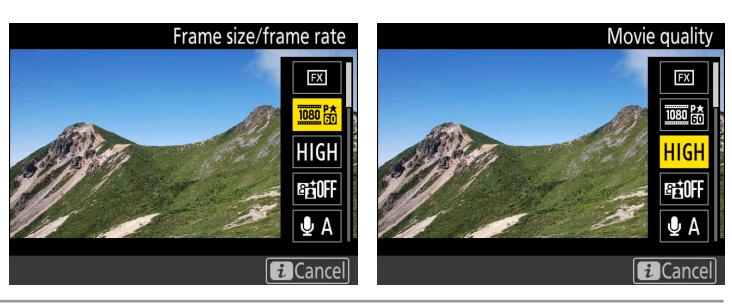

Frame size/frame rate

 $\frac{1}{2160}$ 2160 PA

2160 25

080 P.

**E** Cancel **CROK** 

1920x1080; 60p

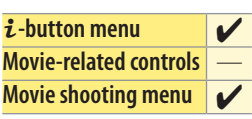

Movie quality

HIGH

**NORM** 

<span id="page-11-2"></span>**EXCancel CHOCK** 

**High quality** 

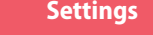

#### *Picture Quality, Continued*

#### <span id="page-12-1"></span>ISO Sensitivity

When exposure mode **P**, **S**, or **A** is selected in movie mode, the camera adjusts ISO sensitivity automatically. You can, however, choose the upper limit to prevent the camera choosing too high a value. In exposure mode **M**, you also have the option of adjusting ISO sensitivity manually.

#### ■ **Exposure Modes P, S, and A**

The camera adjusts ISO sensitivity automatically in response to shooting conditions, choosing from values of from ISO 64 to (at default settings) Hi 2. The current value is displayed in the monitor and control panel.

#### ■ **Exposure Mode M**

When the camera is in movie mode, you can enable or disable auto ISO sensitivity control by keeping the **ISO** button pressed and rotating the sub-command dial; the display shows **ISO AUTO** when auto ISO sensitivity control is enabled and **ISO** when it is disabled. When auto ISO sensitivity control is disabled, ISO sensitivity can be manually set to values between ISO 64 and Hi 2 by keeping the ISO button pressed while rotating the main command dial. Current ISO sensitivity settings are displayed in the monitor and control panel.<br>**So** button *Main command dial* 

ISO sensitivity can also be adjusted using the **ISO sensitivity settings** item in the movie shooting menu. Use **Auto ISO control (mode M)** to enable or disable auto ISO sensitivity control and **ISO sensitivity (mode M)** to choose the value used when auto ISO sensitivity control is disabled.

#### ■ **Maximum Sensitivity**

To prevent auto ISO sensitivity control setting ISO sensitivity too high, you can use the **ISO sensitivity settings** > **Maximum sensitivity** option in the movie shooting menu to select an upper limit. Choose from values between ISO 200 and Hi 2. The selected setting applies in modes **P**, **S**, and **A** and when auto ISO sensitivity control is enabled in mode **M**.

#### **Auto ISO Sensitivity Control**

At high ISO sensitivities, the camera may have difficulty focusing and noise (randomly-spaced bright pixels, fog, or lines) may increase. This can be prevented by choosing a lower value for **ISO sensitivity settings** > **Maximum sensitivity** in the movie shooting menu.

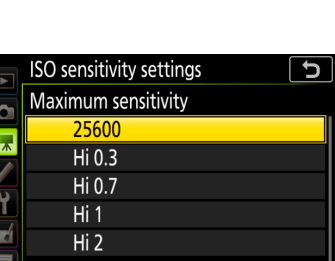

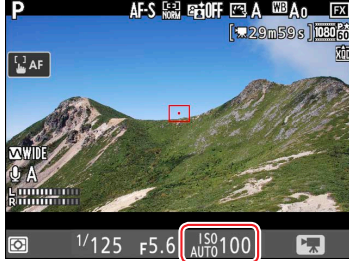

*Sub-command dial*

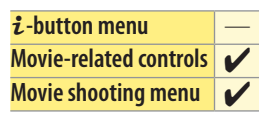

<span id="page-12-0"></span>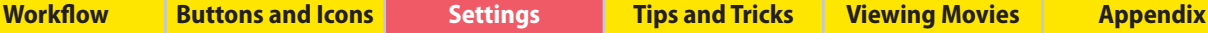

**14**

<span id="page-13-0"></span>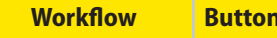

*Picture Quality, Continued*

#### <span id="page-13-1"></span>White Balance

Adjust white balance according to lighting conditions.

To select a white balance option without exiting movie mode, press the WB button and rotate the main command dial. The results of the new setting can be previewed in the monitor. When AUTO (Auto),  $\frac{100}{200}$  (**Fluorescent**), PRE (Preset manual), or **K** (Choose color temp.) is selected, you can choose a sub-option, white balance preset, or color temperature by pressing the WB button and rotating the sub-command dial.

The current white balance setting is displayed in the monitor and control panel.

#### ■ **Fine-Tuning White Balance in Live View**

To fine-tune white balance in live view, hold the WB button while using the multi selector. Press  $\textcircled{3}$  or  $\textcircled{3}$  to fine-tune white balance on the amber (A)–blue (B) axis and  $\textcircled{\textcircled{\small{\texttt{*}}}}$  or  $\textcircled{\textcircled{\small{\texttt{}}}$  to fine-tune on the green (G)–magenta (M) axis. When K (**Choose color temp.**) is selected, the **WB** button can be used to select the color temperature, although only for the amber (A)–blue (B) axis: keeping the the WB button pressed, press  $\bigodot$  or  $\bigcirc$  to highlight a digit and press  $\Leftrightarrow$  or  $\Leftrightarrow$  to change. To fine-tune preset manual white balance or to fine-tune color temperature on the green (G)–magenta (M) axis, use the **White balance** option in the movie shooting menu.

#### **"Same as Photo Settings"**

Choose **Same as photo settings** to use the white balance settings currently selected in the photo shooting menu.

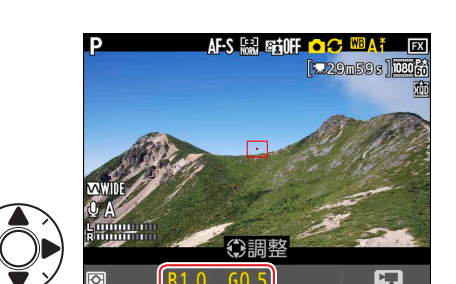

125  $F5.6$ 

 $\frac{1}{2}$ AF

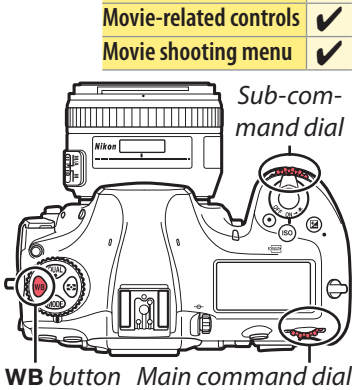

AFS MARTIOFF ESA (WBAO) F

 $\imath$ -button menu

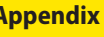

**Workflow Buttons and Icons [Settings](#page-9-0) Tips and Tricks Viewing Movies Appendix**

*Picture Quality, Continued*

#### ■ Measuring Preset Manual White Balance in Live View

Use preset manual white balance to measure a custom white balance value for the current light source and save it for later recall.

**1** Set white balance to PRE (Preset manual). Press the WB button and rotate the main command dial until PRE is displayed in the monitor.

U *button Main command dial*

#### **2 Select a preset.**

Press the **WB** button and rotate the subcommand dial until the desired white balance preset (d-1 to d-6) is displayed in the monitor.

**3 Select direct measurement mode.**

**4 Position the target over a white or grey area.**

Release the WB button briefly and then press the button until the PRE icon in the monitor starts to flash. A spot white balance target  $(\Box)$  will be displayed in yellow at the selected focus point.

While PRE flashes in the display, use the multi selector to position the  $\square$  over a white or grey area of the subject. To zoom in on the area around the target for more precise positioning, press the  $\mathcal{R}$  button. You can also measure white balance anywhere in the frame by tapping your subject in the monitor, in which case you can skip Step 5.

**6 Exit direct measurement mode.**

**5 Measure white balance.**

Press the center of the multi selector or press the shutter-release button all the way down to measure white balance.

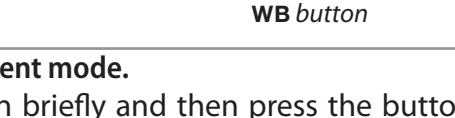

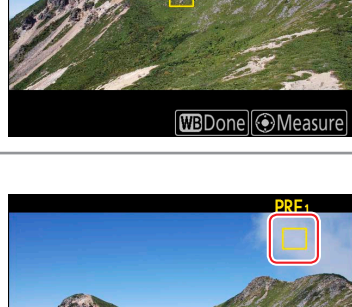

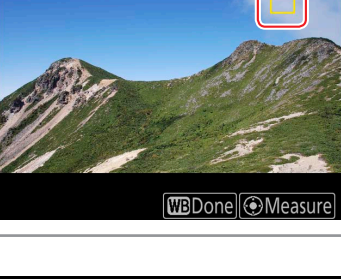

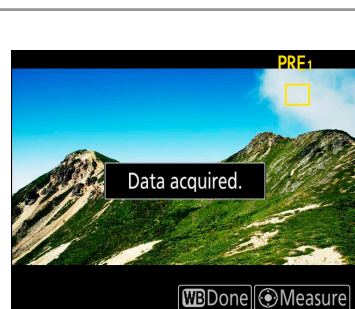

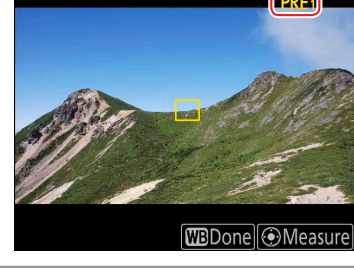

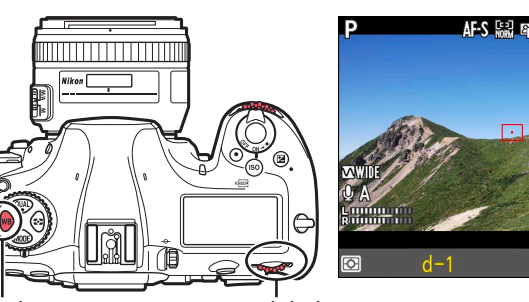

*Sub-command dial*

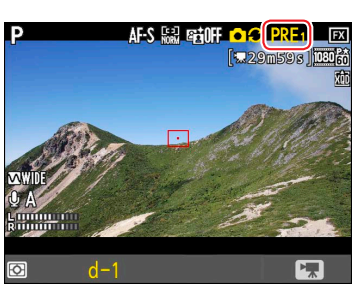

<span id="page-15-0"></span>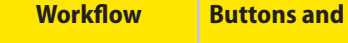

*Picture Quality, Continued*

#### <span id="page-15-1"></span>Picture Controls

Choose a Picture Control according to the subject or type of scene. Choose **Same as photo settings** to use the Picture Control settings currently selected in

the photo shooting menu, or select **Flat** to preserve details over a wide tone range, from highlights to shadows, maximizing the potential for tweaking in post-production. Using **Flat** with highlightweighted metering minimizes loss of detail in highlights.

To choose a Picture Control without exiting live view:

#### **1 Display the Picture Control list.**

In movie mode, press the  $O_{\text{m}}(\mathbb{Z}/2)$  button to view a list of Picture Controls.

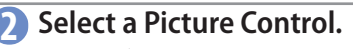

Press  $\textcircled{\textbf{}}$  or  $\textcircled{\textbf{}}$  to highlight one of the options listed below and press  $\circ$  to select the highlighted item and return to the shooting display. The display will immediately be updated to show the effects of the selected Picture Control.

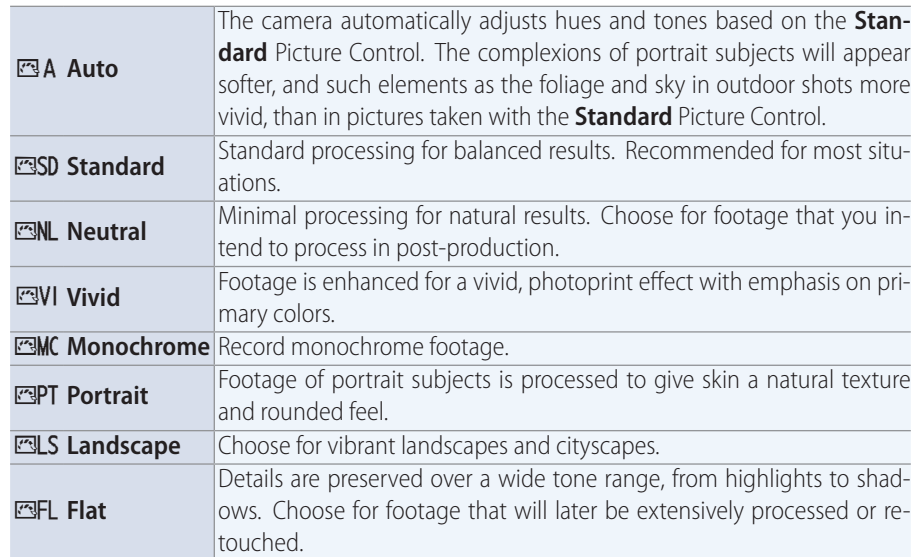

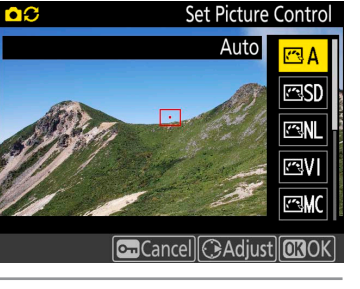

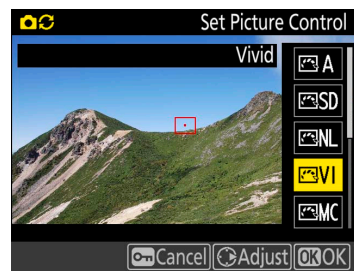

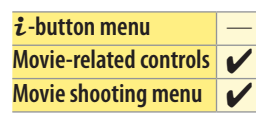

**Kons Runkflow Burgers Runkflow Burgers Cons Exercise [Settings](#page-9-0) and Tricks Conservations Conservations** Appendix

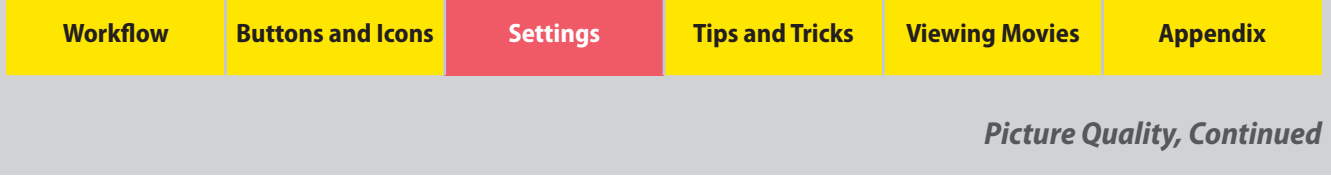

#### ■ **Modifying Picture Controls in Live View**

Individual Picture Control parameters can be fine-tuned without leaving live view.

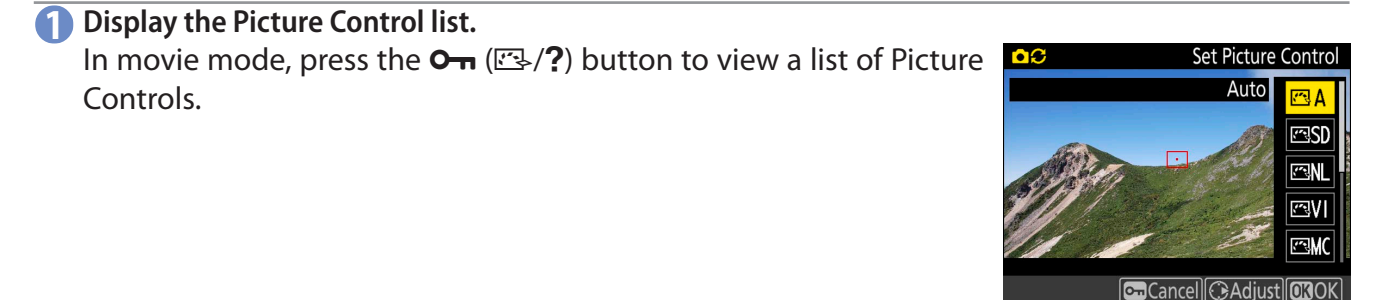

**2 Select a Picture Control.** Highlight the desired Picture Control and press  $\circledA$ .

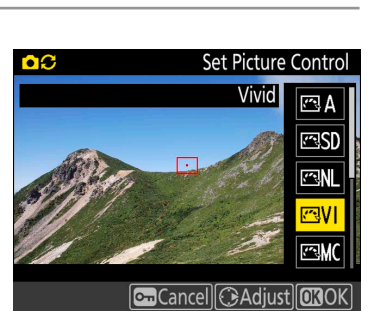

#### **3 Adjust settings.**

Press  $\textcircled{3}$  or  $\textcircled{3}$  to highlight a setting (see below), then press  $\textcircled{4}$  or  $\textcircled{3}$ or tap  $\blacksquare$  or  $\blacksquare$  in the monitor to choose a value in increments of 1, or rotate the sub-command dial or tap  $\mathbf{r}_{\mathbf{a}}$  or  $\mathbf{r}_{\mathbf{a}}$  to choose a value in increments of 0.25 (the options available vary with the Picture Control selected). Repeat this step until all settings have been adjusted, or select a preset combination of settings using **Quick adjust**. Default settings can be restored by pressing the  $\tilde{w}$  ( $\tilde{w}$ ) button.

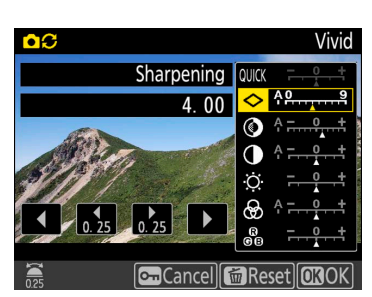

#### ■ **Picture Control Settings**

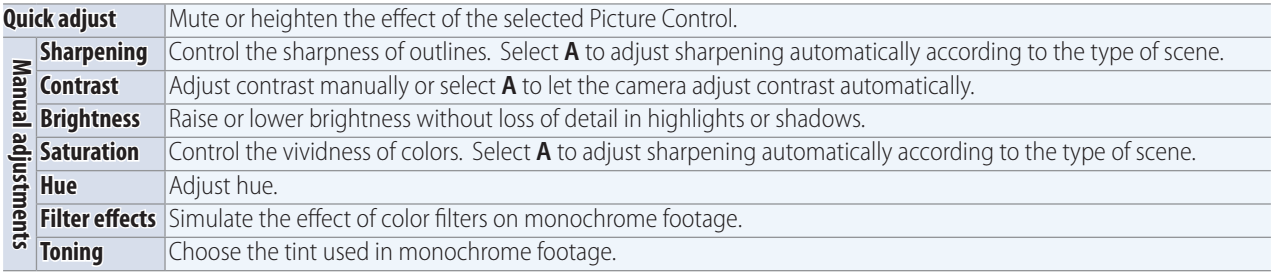

#### **4 Save changes.**

Press ® to save changes.

#### *Modified Picture Controls*

Picture Controls that have been modified from default settings are shown by an asterisk  $(\mathbf{w}\mathbf{x}^{"})$ .

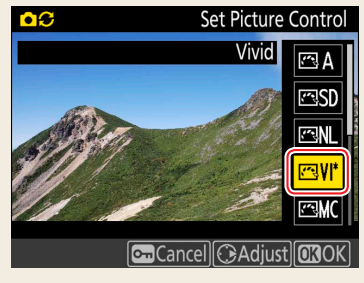

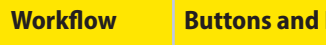

#### *Picture Quality, Continued*

#### *C* The "<sup>n</sup><sub>A</sub> AAuto" Picture Control

If  $\mathbb{E}$ **AAuto** is selected for **Set Picture Control**, settings can be adjusted in the range **A−2** to **A+2**. Rotating the sub-command dial has no effect.

#### **"A" (Auto)**

Results for auto sharpening, contrast, and saturation vary with exposure and the position of the subject in the frame. Use a type G, E, or D lens for best results.

#### **Clarity**

The **Clarity** Picture Control setting does not apply to movies.

#### *Previous Settings*

The  $\Delta$  indicator under the value display in the Picture Control setting menu indicates the previous value for the setting. Use this as a reference when adjusting settings.

#### *C* Filter Effects (Monochrome Only)

The options in this menu simulate the effect of color filters on monochrome footage. The following filter effects are available:

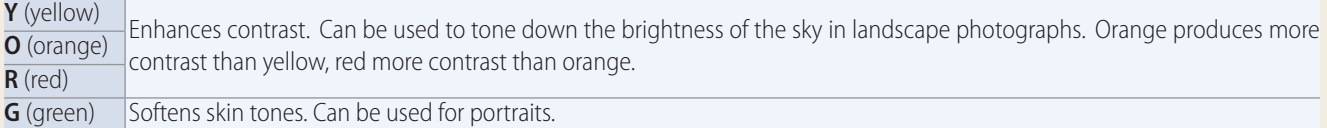

#### *<u></u>* Toning (Monochrome Only)

Pressing  $\bigodot$  when **Toning** is selected displays saturation options. Press  $\bigodot$ or 2 to adjust saturation. Saturation control is not available when **B&W** (black-and-white) is selected.

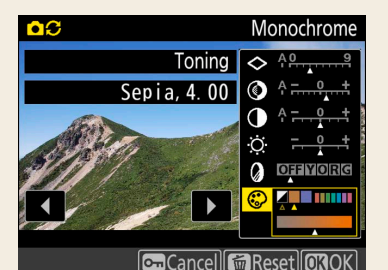

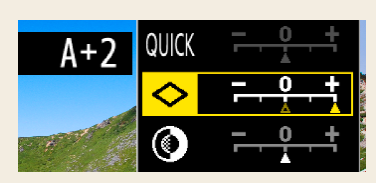

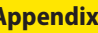

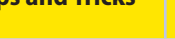

<span id="page-18-0"></span>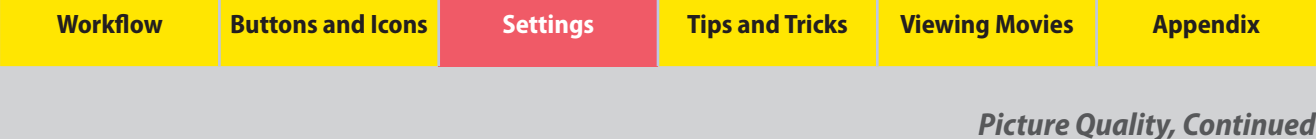

### <span id="page-18-1"></span>High ISO Noise Reduction

Selecting an option other than **Off** for **High ISO NR** in the movie shooting menu reduces noise (randomly-spaced bright pixels), particularly in movies shot at high ISO sensitivities. Choose the amount of noise reduction performed from **High**, **Normal**, and **Low**, but note that edges may soften and the picture may lose definition at higher settings. If **Off** is selected, noise reduction will be performed only as required and never at an amount as high as when **Low** is selected.

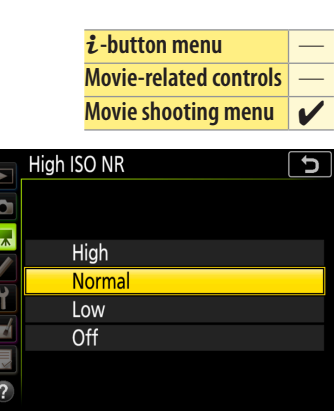

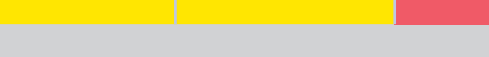

*Picture Quality, Continued*

#### <span id="page-19-0"></span>Image Area

Choose the size of the area on the image sensor used to record movies. Select **FX** to shoot movies in what is referred to as "FX-based movie format", **DX** to shoot in "DX-based movie format".

The differences between the two formats are shown in the illustration. The sizes of the areas recorded are approximately  $35.9 \times 20.2$  mm (FX-based movie format) and 23.5  $\times$  13.2 mm (DX-based movie format). Movies shot with a DX-format lens and **On** selected for **Image area** > **Auto DX crop** in the movie shooting menu are recorded in DX-based movie format, as are all movies (regardless of the lens used or the option selected for **Image area** > **Choose image area**) with a frame size of **1920 × 1080 (slow-mo)**.

To choose the image area without leaving live view:

**1** Select Choose image area in the *i*-button menu.

With the camera in movie mode, press the  $i$  button to display the i-button menu. Press  $\textcircled{\text{\textsf{*}}}$  or  $\textcircled{\textsf{}}$  to highlight **Choose image area** and press  $\circledast$  to view options.

#### **2 Select the desired option.**

Press  $\langle \cdot \rangle$  or  $\langle \cdot \rangle$  to highlight the desired option and press  $\langle \cdot \rangle$  to select. Press the  $i$  button to exit to the shooting display when settings are complete.

### *Custom Control Assignment*

If **Choose image area** has been assigned to a control using Custom Setting g1 (**Custom control assignment**,  $\boxed{1}$  35), you can also select the image area by pressing the control and rotating a command dial.

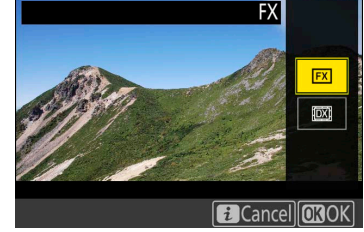

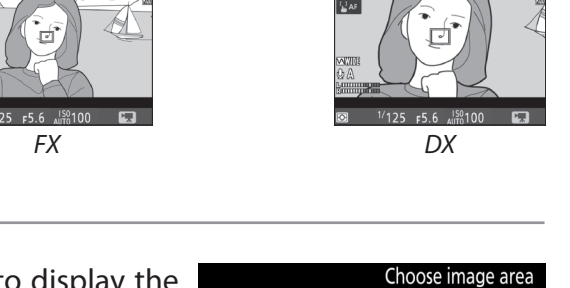

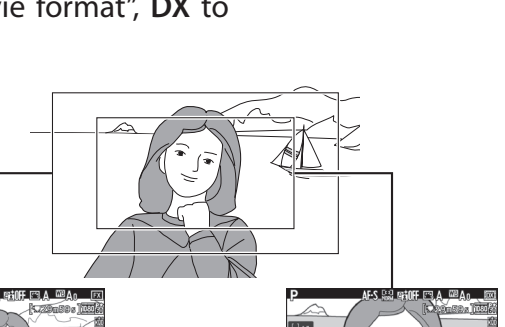

 $\imath$ -button menu **Movie-related controls** — **Movie shooting menu** 4

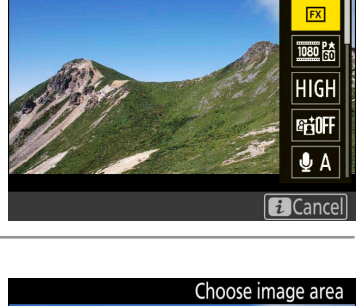

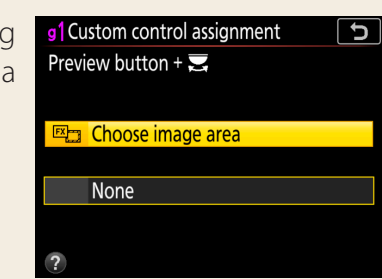

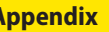

**Workflow Buttons and Icons [Settings](#page-9-0) Tips and Tricks Viewing Movies Appendix**

### <span id="page-20-0"></span>Electronic Vibration Reduction

To choose whether to enable electronic vibration reduction in movie mode:

**1 Select Electronic VR in the** i**-button menu.** With the camera in movie mode, press the  $i$  button to display the i-button menu. Press  $\textcircled{3}$  or  $\textcircled{4}$  to highlight **Electronic VR** and press 2 to view options.

#### **2 Select the desired option.**

Press  $\left(\frac{A}{2}\right)$  or  $\left(\frac{A}{2}\right)$  to highlight the desired option and press  $\circledcirc$  to select. Press the  $\boldsymbol{i}$  button to exit to the shooting display when settings are complete.

#### *C* Electronic Vibration Reduction

Electronic vibration reduction cannot be used with focus peaking ( $\Box$  32) or at a frame size ( $\Box$  12) of  $1920 \times 1080$  (slow-mo) or 3840  $\times$  2160. Enabling electronic vibration reduction:

- Reduces the size of the movie crop, slightly increasing the apparent focal length
- May cause distortion at the edges of the frame
- May result in a slight delay before the image in the display follows the movement of the camera when the camera is panned horizontally or vertically

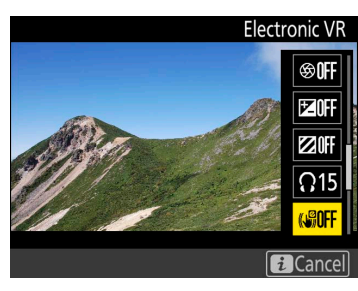

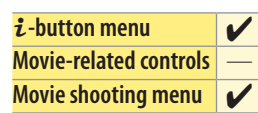

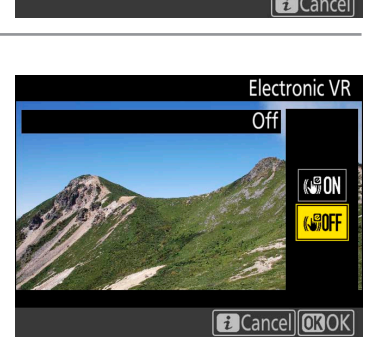

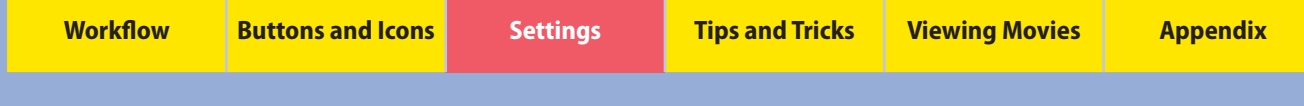

### **Exposure**

This section is devoted to settings that affect exposure.

#### <span id="page-21-0"></span>**Metering**

Metering determines how the camera sets exposure.

To choose a metering option, press the  $\Omega$ button and rotate the main command dial until the desired setting is displayed in the monitor and control panel.

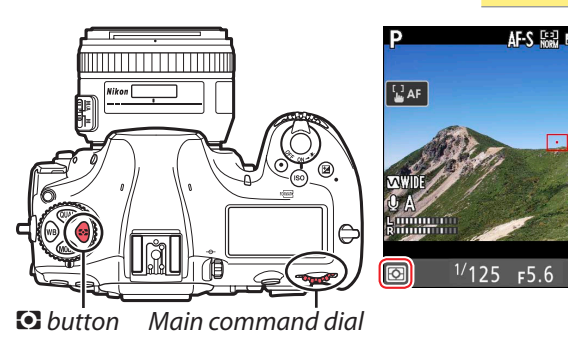

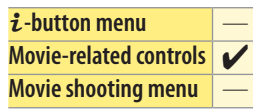

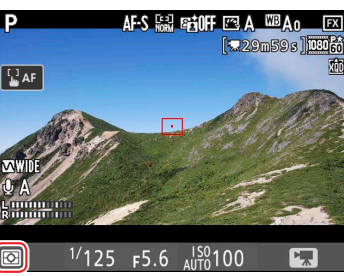

#### The following options are available:

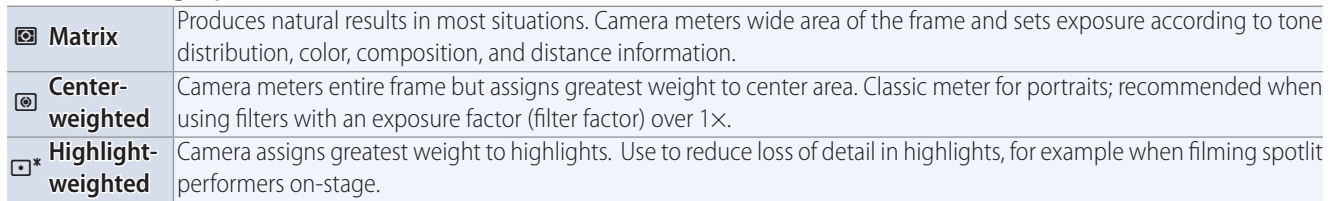

#### *Spot Metering*

Spot metering cannot be used with movies.

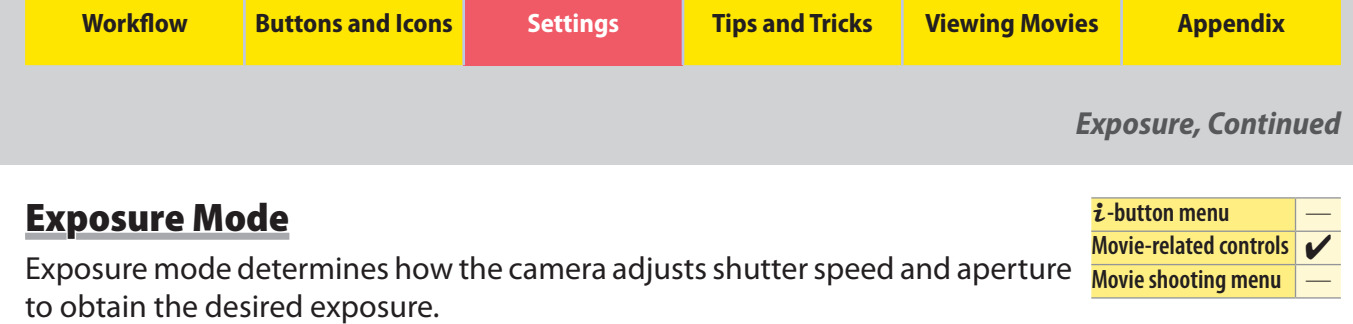

<span id="page-22-0"></span>To choose the exposure mode, press the MODE button and rotate the main command dial until the desired option appears in the monitor or control panel.

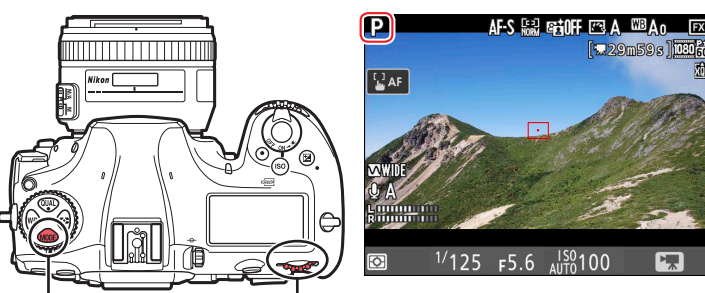

I *button Main command dial*

The exposure settings that can be adjusted manually in each exposure mode are indicated below by check marks. Note that shutter speed cannot be adjusted manually in mode **S**, making mode **S** equivalent to mode **P** when the camera is in movie mode.

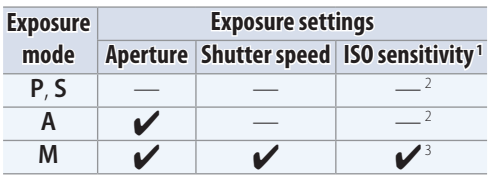

- 1. The upper limit when **On** is selected for **Electronic VR** in the movie shooting menu is ISO 25600.
- 2. The upper limit for ISO sensitivity can be selected using the **ISO sensitivity set‑ tings** > **Maximum sensitivity** option in the movie shooting menu.
- 3. If **On** is selected for **ISO sensitivity settings** > **Auto ISO control (mode M)** in the movie shooting menu ( $\Box$  13), the upper limit for ISO sensitivity can be selected using the **Maximum sensitivity** option.

If the image in the monitor seems over- or under-exposed in mode **P** or **S**, exit and restart live view or switch to mode **A** and adjust aperture until the desired result is achieved.

#### *Shutter Speed (Mode M)*

In exposure mode M, shutter speed can be set to values between 1/25 s and 1/8000 s (the slowest available shutter speed varies with the frame rate,  $\Box$  12).

#### *Power Aperture*

When mode **A** or **M** is selected in movie mode, aperture can be adjusted using the multi selector or custom controls (power aperture,  $\Box$  34, [35](#page-34-0)).

#### <span id="page-23-0"></span>Exposure Compensation

Exposure compensation is used to alter exposure from the value suggested by the camera, making pictures brighter or darker. **Movie-related controls** 4 **Movie shooting menu** —

To choose a value for exposure compensation, press the  $\Sigma$  button and rotate the main command dial until the desired value is displayed in the monitor or control panel. The current value can be confirmed by pressing the  $\boxtimes$  button.

If **Multi selector exposure comp.** is enabled, exposure compensation can also be set using the multi selector  $\Box$  34).

Exposure compensation is adjusted in increments of 1/3 EV. In general, positive values make the subject brighter while negative values make it darker. Normal exposure can be restored by setting exposure compensation to ±0.0. Exposure compensation is not reset when the camera is turned off.

#### **Exposure Mode M**

In exposure mode **M**, exposure compensation affects only the exposure indicator; shutter speed and aperture do not change.

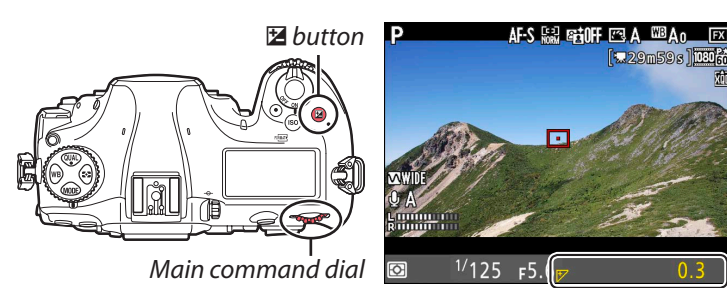

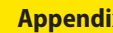

 $\imath$ -button menu

**Workflow Buttons and Icons [Settings](#page-9-0) Tips and Tricks Viewing Movies Appendix**

#### <span id="page-24-0"></span>Active D-Lighting

Active D-Lighting preserves details in highlights and shadows, creating photographs with natural contrast. Use for high-contrast scenes, for example when

photographing brightly lit outdoor scenery through a door or window or taking pictures of shaded subjects on a sunny day. To adjust Active D-Lighting without leaving live view:

**1** Select Active D-LIghting in the *i*-button menu.

With the camera in movie mode, press the  $i$  button to display the *i*-button menu. Press  $\textcircled{3}$  or  $\textcircled{3}$  to highlight **Active D-Lighting** and press  $\odot$  to view options.

**2 Select the desired option.**

Press  $\left(\frac{A}{2}\right)$  or  $\left(\frac{A}{2}\right)$  to highlight the desired option and press  $\circledcirc$  to select. Press the  $\boldsymbol{i}$  button to exit to the shooting display when settings are complete.

#### *C* Active D-Lighting and Movies

Active D-Lighting cannot be combined with focus peaking  $(\Box$  32) and does not apply at a frame size of  $1920 \times 1080$  $1920 \times 1080$  $1920 \times 1080$  (slow-mo) or 3840  $\times$  2160 ( $\Box$  12).

### <span id="page-24-1"></span>Flicker Reduction

Use the **Flicker reduction** option in the movie shooting menu to reduce flicker and banding when shooting under fluorescent or mercury-vapor lighting during live view or movie recording. Choose **Auto** to allow the camera to automatically choose the correct frequency, or manually match the frequency to that of the local AC power supply.

### *C* Flicker Reduction

If **Auto** fails to produce the desired results and you are unsure as to the frequency of the local power supply, test both the 50 and 60 Hz options and choose the one that produces the best results. Flicker reduction may not produce the desired results if the subject is very bright, in which case you should try choosing a smaller aperture (higher f-number). To prevent flicker, select mode **M** and choose a shutter speed adapted to the frequency of the local power supply: 1/25 s, 1/60 s, or 1/30 s for 60 Hz; 1/100 s, 1/50 s, or 1/25 s for 50 Hz.

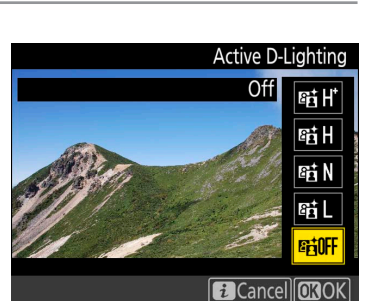

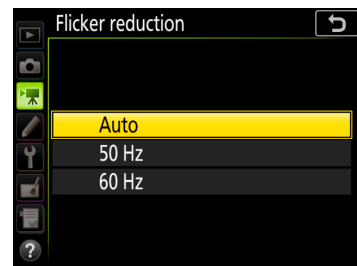

 $\mathbf{i}$ -button menu **Movie-related controls** — **Movie shooting menu** 

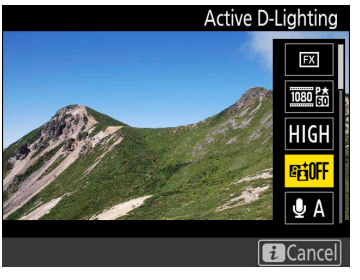

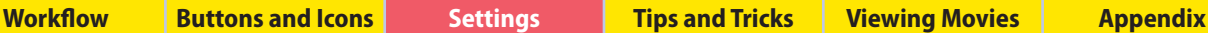

i**-button menu** 4 **Movie-related controls** — **Movie shooting menu** 4

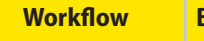

**Workflow Buttons and Icons [Settings](#page-9-0) Tips and Tricks Viewing Movies Appendix**

Audio

Read this section for information on adjusting audio settings when recording sound with movies.

### <span id="page-25-0"></span>Microphone Sensitivity

Turn the built-in or external microphones on or off or adjust microphone sensitivity. **Movie-related controls** — **Movie shooting menu** 4

**1** Select Microphone sensitivity in the *i*-button menu. With the camera in movie mode, press the  $\boldsymbol{i}$  button to display the i-button menu. Press (e) or  $\bigodot$  to highlight **Microphone sensitivity** and press  $\circledast$  to view options.

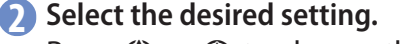

Press  $\textcircled{3}$  or  $\textcircled{3}$  to choose the desired setting and press  $\textcircled{8}$  to select. Choose a setting between 1 and 20 (the higher the value, the higher the sensitivity) or select **Auto sensitivity** to adjust sensitivity automatically. To disable audio recording, choose **Microphone off**. Press the  $\boldsymbol{i}$  button to exit to the shooting display when settings are complete.

#### *Mikon Microphones*

Two models of external microphone are available from Nikon:

- **The ME-1 Stereo Microphone**: Connect the ME-1 to the camera microphone jack to record stereo sound and reduce the chance of picking up equipment noise (such as the sounds produced by the lens during autofocusing).
- **The ME-W1 Wireless Microphone**: Use this wireless Bluetooth microphone for off-camera recording.

### <span id="page-25-1"></span>**Attenuator**

Enable the attenuator to reduce microphone gain and prevent audio distortion when recording movies in loud environments. **Movie-related controls** — **Movie shooting menu** 4

#### **1** Select Attenuator in the *i*-button menu.

With the camera in movie mode, press the  $\boldsymbol{i}$  button to display the *i*-button menu. Press  $\textcircled{3}$  or  $\textcircled{4}$  to highlight **Attenuator** and press  $\textcircled{3}$ to view options.

#### **2 Select the desired option.**

Press  $\left(\frac{A}{2}\right)$  or  $\left(\frac{A}{2}\right)$  to highlight the desired option and press  $\left(\frac{A}{2}\right)$  to select. Press the  $i$  button to exit to the shooting display when settings are complete.

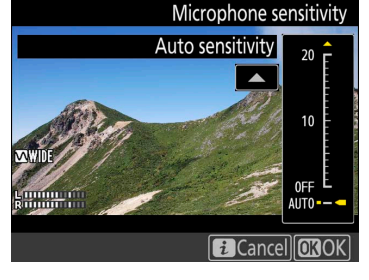

 $i$ -button menu

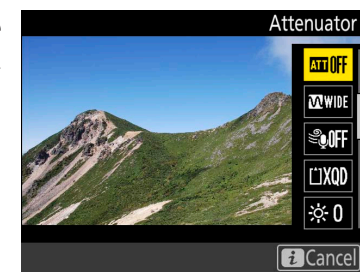

 $\imath$ -button menu

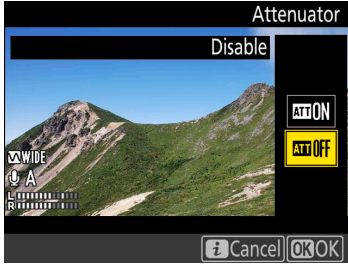

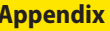

Microphone sensitivity

**FX** 1080 阶 HIGH **GAOFF**  $0\Lambda$ **i** Cancel

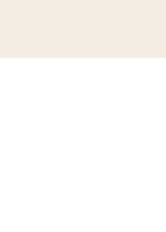

**27**

#### **External Microphones**

complete.

The camera wind noise reduction option does not apply to external microphones. Wind-noise reduction for optional stereo microphones that support this feature can be enabled or disabled using microphone controls.

**2 Select the desired option.**

be affected).

**1** Select Wind noise reduction in the *i*-button menu.

With the camera in movie mode, press the  $\mathbf{i}$  button to display the *i*-button menu. Press  $\leftarrow$  or  $\leftarrow$  to highlight **Wind noise reduction** and press  $\odot$  to view options.

Choose **Vocal range** to bring out human voices. Press the *i* button to exit to the shooting display when settings are complete.

Press  $\langle \cdot \rangle$  or  $\langle \cdot \rangle$  to highlight the desired option and press  $\langle \cdot \rangle$  to select.

If **Wide range** is selected, the microphone will respond to a wide range of frequencies, from music to the bustling hum of a city street.

## <span id="page-26-0"></span>Frequency Response Choose the range of frequencies to which the built-in microphone or external microphones respond. **1** Select **Frequency response** in the *i*-button menu.

With the camera in movie mode, press the  $\mathbf{i}$  button to display the *i*-button menu. Press  $\leftarrow$  or  $\leftarrow$  to highlight **Frequency response** and press  $\circledast$  to view options.

#### <span id="page-26-1"></span>Wind Noise Reduction

Select **On** to enable the built-in microphone's low-cut filter, reducing noise produced by wind blowing over the microphone (note that other sounds may also

**2 Select the desired option.**

**i**-button menu

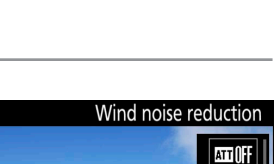

**XV** WIDE **Sooff COXCD**  $\dot{\otimes} 0$ 

**Movie-related controls** — **Movie shooting menu** 4

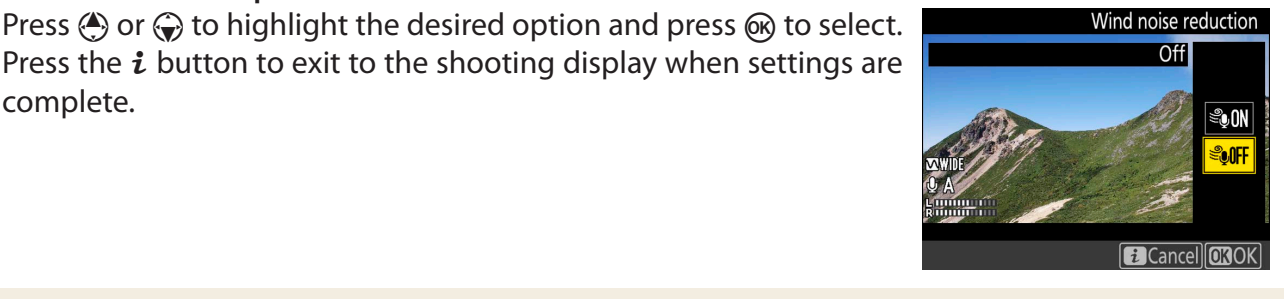

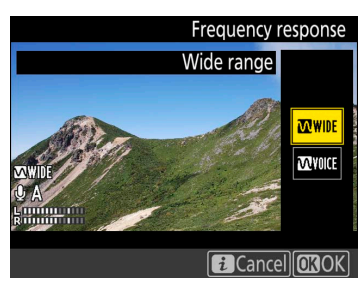

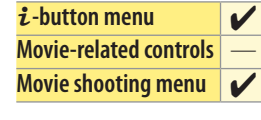

Frequency response

ATT OFF **MWIN SOFF COXCD**  $\frac{1}{200}$ **Excancel** 

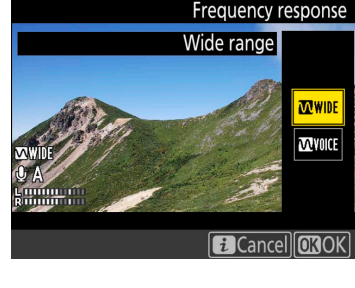

*Audio, Continued*

<span id="page-27-0"></span>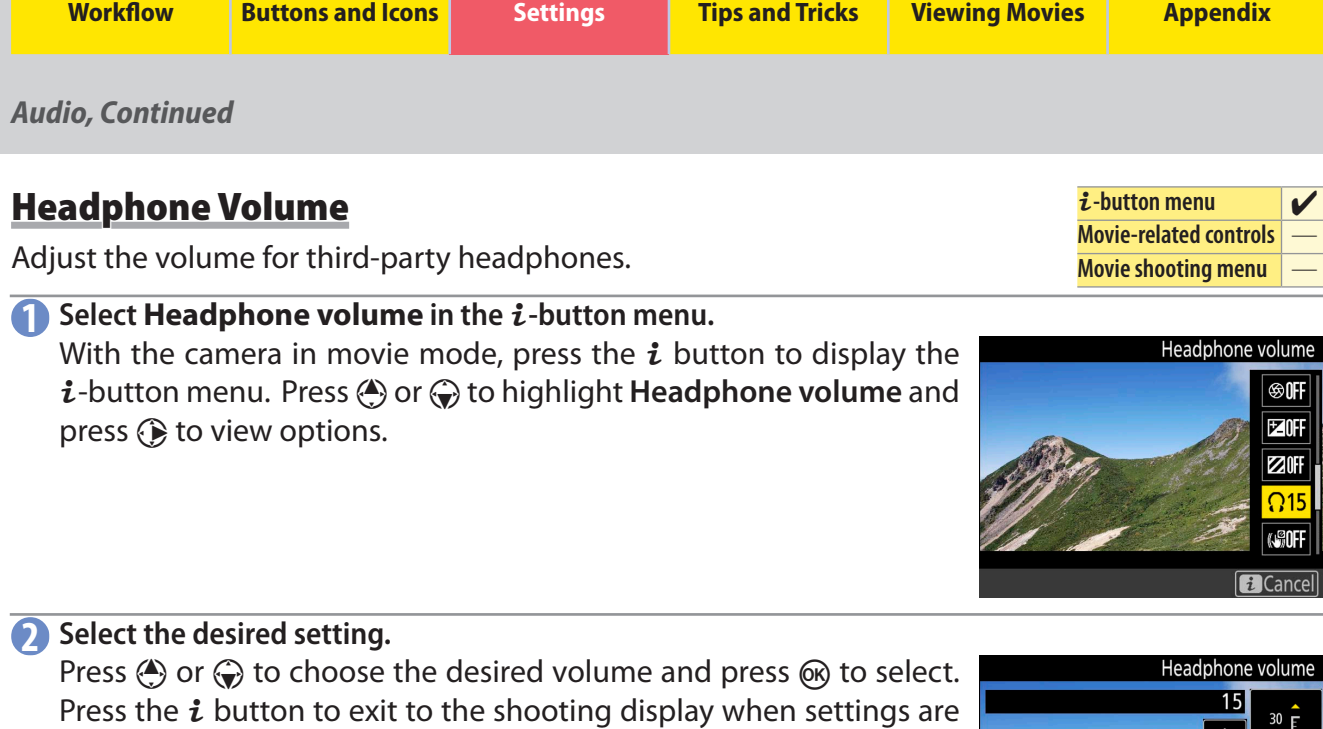

#### **Headphones**

complete.

Sound recorded at high microphone sensitivities may play back at high volumes; particular care should be taken when headphones are used.

**Iman** 

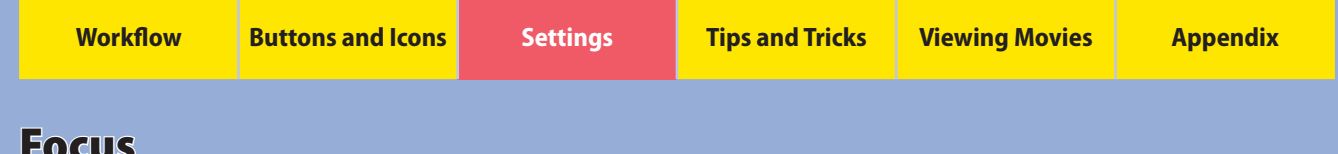

### Focus

This section covers the focus settings used when recording movies.

#### <span id="page-28-0"></span>Focus Mode

Use the focus-mode selector to choose whether the camera focuses in autofocus or manual focus mode. Select **AF** for autofocus, **M** for manual focus.

![](_page_28_Figure_5.jpeg)

 $\boldsymbol{i}$ -button menu **Movie-related controls** 4

*Focus-mode selector*

 $\imath$ -button menu

### <span id="page-28-1"></span>AF Mode

AF mode determines how the camera focuses when the focus-mode selector is rotated to **AF**. **Movie-related controls** 4 **Movie shooting menu** —

To choose the AF mode, press the AF-mode button and rotate the main command dial until the desired setting is displayed in the  $\mathbb {I}$ monitor.

![](_page_28_Figure_10.jpeg)

![](_page_28_Picture_11.jpeg)

*AF-mode button*

![](_page_28_Picture_13.jpeg)

![](_page_28_Picture_14.jpeg)

*Main command dial*

#### Choose from the following settings:

**AF-S Single-servo AF**: For stationary subjects. Touch the monitor to focus on the selected subject. You can also focus using the **AF-ON** button or by pressing the shutter-release button halfway.

**AF-F** release button halfway. Focus locks until you lift your finger from the display or release the shutter-release button. You can also Full-time-servo AF: For moving subjects. The camera adjusts focus continuously until you touch the monitor or press the shutterfocus using the **AF‑ON** button.

![](_page_29_Picture_142.jpeg)

*Focus, Continued*

#### <span id="page-29-0"></span>AF-Area Mode

AF-area mode determines how the camera selects the focus point for autofocus. **Movie-related controls** 4

To choose the AF-area mode, press the AFmode button and rotate the sub-command dial until the desired setting is displayed in  $\mathbb H$ the monitor.

![](_page_29_Figure_5.jpeg)

*Sub-command dial*

![](_page_29_Picture_6.jpeg)

 $\imath$ -button menu

![](_page_29_Picture_7.jpeg)

#### Choose from the following options:

![](_page_29_Picture_143.jpeg)

Use an AF-S or AF-P lens. The desired results may not be achieved with other lenses or teleconverters. Note that in live view, autofocus is slower and the monitor may brighten or darken while the camera focuses. The focus point may sometimes be displayed in green when the camera is unable to focus. The camera may be unable to focus in the following situations:

- The subject contains lines parallel to the long edge of the frame
- The subject lacks contrast
- The subject in the focus point contains areas of sharply contrasting brightness, or includes spot lighting or a neon sign or other light source that changes in brightness
- Flicker or banding appears under fluorescent, mercury-vapor, sodium-vapor, or similar lighting
- A cross (star) filter or other special filter is used
- The subject appears smaller than the focus point
- The subject is dominated by regular geometric patterns (e.g., blinds or a row of windows in a skyscraper)
- The subject is moving

#### *C* Live View Zoom Preview

Press the  $\mathcal{R}$  button to magnify the view in the monitor up to a maximum of about 16×. A navigation window will appear in a gray frame at the bottom right corner of the display. Use the multi selector to scroll to areas of the frame not visible in the monitor, or press  $\mathbb{R}$  ( $\sharp$ ) to zoom out. Focus zoom is not available during movie recording.

If **Zoom on/off** is selected for Custom Setting f2 (**Multi selector center button**) > **Live view**, you can also use the center of the multi selector to zoom in on the view in the monitor. Choose the initial zoom setting from **Low magnification (50%)**, **1**∶**1 (100%)**, and **High magnification (200%)**. The zoom display will center on the active focus point. Note that regardless of the option selected, pressing the center of the multi selector when subject-tracking AF is in effect will select the subject in the active focus point for focus tracking; to zoom in, use the  $\mathcal{R}$  button.

![](_page_30_Picture_16.jpeg)

![](_page_31_Picture_215.jpeg)

#### <span id="page-31-0"></span>Focus Peaking

If you enable focus peaking when recording movies in manual focus mode, objects that are currently in focus will be indicated by colored outlines.

To enable or disable focus peaking without leaving live view:

**1** Select Peaking level in the *i*-button menu. With the camera in movie mode, press the  $i$  button to display the *i*-button menu. Press (4) or  $\bigodot$  to highlight **Peaking level** and press  $\odot$  to view options.

#### **2 Select the desired option.**

Press  $\langle A \rangle$  or  $\langle \cdot \rangle$  to highlight the desired option and press  $\langle A \rangle$  to select. Choose from **3** (high sensitivity), **2** (standard), **1** (low sensitivity), and **Off**; the higher the setting, the greater the depth shown as being in focus. Press the  $i$  button to exit to the shooting display when settings are complete.

#### *C* Focus Peaking

The peaking color can be selected using Custom Setting d8 (**Peaking highlight color**). Choose from **Red, Yellow, Blue**, and **White**. Focus peaking cannot be used with Active D-Lighting ( $\Box$ 25) or electronic vibration reduction ( $\Box$ ) and is not displayed at a frame size of 192[0](#page-20-0)  $\times$  1080 (slow-mo) or 3840  $\times$  2160.

![](_page_31_Picture_10.jpeg)

![](_page_31_Figure_11.jpeg)

 $\imath$ -button menu **Movie-related controls** —

**Peaking level** Off

Cancell**OROK** 

PEAK<sub>3</sub> PEAK<sub>2</sub> **PEAK PEAK OF** 

### Storage

Choose a memory card and format for movie recording.

#### <span id="page-32-0"></span>**Destination**

To choose the slot used for movie recording when two memory cards are inserted:

#### **1 Select Destination in the** i**-button menu.**

With the camera in movie mode, press the  $\boldsymbol{i}$  button to display the *i*-button menu. Press  $\textcircled{3}$  or  $\textcircled{4}$  to highlight **Destination** and press  $\textcircled{3}$ to view options.

## **2 Select the desired option.**

Press  $\langle \cdot \rangle$  or  $\langle \cdot \rangle$  to highlight the desired option and press  $\langle \cdot \rangle$  to select. The menu shows the time available on the card in the highlighted slot; recording ends automatically when no time remains on the card in the current slot. Press the  $i$  button to exit to the shooting display when settings are complete.

#### *C* The Movie Shooting Menu

The destination can also be selected using the **Destination** option in the movie shooting menu.

### <span id="page-32-1"></span>Movie File Type

The **Movie file type** option in the movie shooting menu is used to choose the format in which movies are recorded. Choose from:

- **MOV**: Record movies in the Apple QuickTime format often used for movies distributed via the Internet.
- MP4: Record movies in an ISO/IEC-compliant format that can be viewed on many cellphones and smartphones.

Quality is not affected by the option selected.

![](_page_32_Picture_17.jpeg)

![](_page_32_Picture_18.jpeg)

**XQD** card slot 00h 32m 26s

Destination

**TIXOD**  $L$ 

Cancell**OROK** 

![](_page_32_Picture_19.jpeg)

![](_page_32_Picture_22.jpeg)

### Controls and Displays

The settings discussed in this section affect movie controls and displays.

#### <span id="page-33-0"></span>Multi-Selector Power Aperture

Enabling this option allows aperture to be adjusted using the multi selector, helping prevent the clicking sounds made by the command dials being record-

ed with the movie. Press  $\Leftrightarrow$  to widen the aperture,  $\Leftrightarrow$  to narrow the aperture. The adjustment is smooth and continuous, as are the resulting changes to depth of field and the like during filming.

### **1 Select Multi-selector power aperture in the** i**-button menu.**

With the camera in movie mode, press the  $\boldsymbol{i}$  button to display the i-button menu. Press  $\textcircled{3}$  or  $\textcircled{3}$  to highlight **Multi-selector power aperture** and press  $\circledast$  to view options.

**2 Select the desired option.**

Press  $\langle \cdot \rangle$  or  $\langle \cdot \rangle$  to highlight the desired option and press  $\langle \cdot \rangle$  to select. Press the  $\boldsymbol{i}$  button to exit to the shooting display when settings are complete.

#### *Power Aperture*

Power aperture can also be assigned to custom controls using Custom Setting g1 (**Custom control assignment**,  $\Box$  35). Power aperture is available only in exposure modes **A** and **M** and cannot be used while photo shooting info is displayed (a  $\mathcal{G}_0$  icon indicates that power aperture can not be used). The display may flicker while aperture is adjusted.

### <span id="page-33-1"></span>Multi-Selector Exposure Compensation

Enabling this option allows exposure compensation to be adjusted by pressing  $\langle \hat{\mathbf{z}} \rangle$  or  $\hat{\mathbf{z}}$ , helping prevent the clicking sounds made by the command dials being recorded with the movie.

**1** Select Multi selector exposure comp. in the *i*-button menu. With the camera in movie mode, press the  $\boldsymbol{i}$  button to display the *i*-button menu. Press  $\textcircled{3}$  or  $\textcircled{4}$  to highlight **Multi selector exposure comp.** and press  $\odot$  to view options.

#### **2 Select the desired option.**

Press  $\langle \cdot \rangle$  or  $\langle \cdot \rangle$  to choose the desired option and press  $\langle \cdot \rangle$  to select. Press the  $\boldsymbol{i}$  button to exit to the shooting display when settings are complete.

Multi-selector power aperture

**©SNFI** 区听 ZOFF  $\overline{\Omega}$ 15

ଈ⊪

 $\sqrt{2}$ ancel $\sqrt{0.3}$ OK

![](_page_33_Picture_18.jpeg)

![](_page_33_Picture_19.jpeg)

Multi selector exposure comp.

**⊗OFF EZOFF** ZOFF  $\Omega$ 15 **NSOFF**  $\overline{H}$ Cance

![](_page_33_Picture_20.jpeg)

![](_page_33_Figure_21.jpeg)

![](_page_33_Figure_22.jpeg)

<span id="page-34-0"></span>![](_page_34_Picture_304.jpeg)

 $\bm{\theta}$  Index marking  $\bm{\nu}|\bm{\nu}|\bm{\nu}|$  $\mathbf{Q}_\text{B}$  View photo shooting info $\mathbf{V}|\mathbf{V}|\mathbf{V}|$ B **AE/AF lock** — — — 4 —  $\sqrt{*}$  Record movies  $\left|- \left| - \right| - \left| - \right|$ 

![](_page_35_Picture_242.jpeg)

#### *Controls and Displays, Continued*

#### Each of these functions are described in turn below.

![](_page_35_Picture_243.jpeg)

#### *Power Aperture*

Power aperture is available only in exposure modes **A** and **M** and cannot be used while photo shooting info is displayed (a  $\circledast$  icon indicates that power aperture cannot be used). The display may flicker while aperture is adjusted.

#### **"Record Movies"**

Interval timer photography is not available when **Record movies** is selected for **Shutter-release button**.

![](_page_36_Picture_147.jpeg)

#### **■ Press +**  $\overline{\mathbf{z}}$

Options marked with  $\overline{\mathbf{S}}$  icons are used to choose the function performed by pressing the control and rotating a command dial. The following options are available:

![](_page_36_Picture_148.jpeg)

![](_page_36_Picture_4.jpeg)

#### *<i>f***</sup>** "Press" and "Press +  $\overline{\mathbf{w}}$ "

Certain roles cannot be assigned simultaneously to both the "press" and "press +  $\mathbf{F}$ " functions for some controls. Assigning such a role to "press" when it is already assigned to "press +  $\overline{\mathbf{S}}$ " sets the "press +  $\overline{\mathbf{S}}$ " option **None**, while assigning such a role to "press  $+ \mathbf{X}$ " when it is already assigned to "press" sets the "press" option **None**.

### <span id="page-37-0"></span>Highlight Display

When highlight display is enabled in the  $\mathbf{i}$ -button menu, highlights (bright areas of the frame) are indicated by shading when the camera is in movie mode.

#### **1 Select Highlight display in the** i**-button menu.**

With the camera in movie mode, press the  $\boldsymbol{i}$  button to display the *i*-button menu. Press  $\leftarrow$  or  $\leftarrow$  to highlight **Highlight display** and press  $\circledast$  to view options.

#### **2 Select the desired setting.**

Press (A) or  $\bigodot$  to highlight **Pattern 1** or **Pattern 2** and press  $\bigcirc$  to select. Press the  $i$  button to exit to the shooting display when settings are complete.

#### *C* Highlight Display

Enabling highlight display disables focus peaking  $(\Box$  32). The level of brightness needed to trigger the highlight display can be selected using Custom Setting g2 (**Highlight brightness**). Choose from settings between 180 and 255; the lower the value, the greater the range of brightnesses that will be shown as highlights. If 255 is selected, the highlight display will show only areas that are potentially overexposed.

![](_page_37_Figure_10.jpeg)

![](_page_37_Picture_11.jpeg)

![](_page_37_Picture_12.jpeg)

![](_page_37_Picture_13.jpeg)

#### *Controls and Displays, Continued*

### <span id="page-38-0"></span>Monitor Brightness

Follow the steps below to adjust monitor brightness when the camera is in movie mode.

#### **1** Select Monitor brightness in the *i*-button menu.

With the camera in movie mode, press the  $\boldsymbol{i}$  button to display the i-button menu. Press (4) or  $\bigodot$  to highlight **Monitor brightness** and press  $\circledast$  to view options.

#### **2 Adjust brightness.**

Press  $\textcircled{3}$  or  $\textcircled{3}$  to choose the desired brightness and press  $\textcircled{8}$  to select (note that this affects live view only and has no effect on photographs or movies or on the brightness of the monitor for menus or playback). Press the  $\mathbf{i}$  button to exit to the shooting display when settings are complete.

#### *Menus and Playback*

The brightness of the monitor for menus and playback can be adjusted using the **Monitor brightness** option in the setup menu.

![](_page_38_Picture_10.jpeg)

![](_page_38_Picture_12.jpeg)

![](_page_38_Picture_13.jpeg)

**40**

![](_page_39_Picture_161.jpeg)

*Controls and Displays, Continued*

#### <span id="page-39-0"></span>Monitor Off Delay

**2 Choose an item.**

and live view.

Custom Setting c4 (**Monitor off delay**) determines how long the monitor remains on when no operations are performed. To prevent the monitor turning

off during live view photography and movie recording, select **No limit** for Custom Setting c4 (**Monitor off delay**) > **Live view**.

![](_page_39_Picture_162.jpeg)

0FF d4 Sync. release mode options  $\mathbf{a}$  =  $\mathbf{a}$ 

![](_page_39_Picture_163.jpeg)

#### **3 Select a monitor off delay.**

Press  $\left(\frac{A}{2}\right)$  or  $\left(\frac{A}{2}\right)$  to highlight the desired monitor off delay and press  $\circledcirc$ to select. Choose shorter monitor-off delays for longer battery life.

Press  $\langle \cdot \rangle$  or  $\langle \cdot \rangle$  to highlight the item for which you wish to set the monitor off delay and press  $\circledast$  to select. You can choose different delays for playback, menus, the information display, image review,

![](_page_39_Picture_164.jpeg)

![](_page_39_Picture_165.jpeg)

 $\overline{c}$ 0FF  $6s$ 

 $\overline{9}15$ 200

**Workflow Burgins and Tricks Viewing Movies Appendix** 

**Workflow Buttons and Icons Settings Tips and Tricks Viewing Movies Appendix**

### <span id="page-40-2"></span><span id="page-40-0"></span>Time-Lapse Movie Techniques

Time-lapse movies are created from photographs shot automatically at preset intervals. The resulting movie is viewed at a much higher rate than the frames are captured, speeding the apparent passage of time. The camera offers two options that can be used to create time-lapse movies: the **Time-lapse movie** option in the movie shooting menu and the **Interval timer shooting** option in the photo shooting menu. Although both are used to automatically record a preset number of shots at a preset interval, they differ in the following respects:

![](_page_40_Picture_223.jpeg)

#### <span id="page-40-1"></span>"Time-Lapse Movie"

Follow the steps below to film silent time-lapse movies using the **Time-lapse movie** option in the movie shooting menu.

#### *Before Shooting*

Before shooting a time-lapse movie, take a test shot at current settings and view the results in the monitor. Time-lapse movies are shot using the movie crop; to check the composition, press the  $\mathbb{R}$  ( $\sharp$ ) button in the Time-lapse movie display (to return to the Time-lapse movie display, press the  $\sqrt{4}$  button again). For consistent coloration, choose a white balance setting other than AUTO (auto) or  $A \rightarrow A$  (natural light auto).

We recommend using a tripod and disabling lens vibration reduction (VR). Mount the camera on a tripod before shooting begins. To ensure that shooting is not interrupted, use an optional AC adapter and power connector or a fully-charged battery. To prevent light entering via the viewfinder interfering with photographs and exposure, close the viewfinder eyepiece shutter.

#### *P* Restrictions

Time-lapse cannot be combined with some camera features, including live view, movie recording, long time exposures (bulb or time photography), the self-timer, bracketing, HDR (high dynamic range), multiple exposure, interval timer photography, and focus shift.

#### **1 Select Time-lapse movie.**

Highlight **Time-lapse movie** in the movie shooting menu and press  $\odot$  to display time-lapse movie settings.

![](_page_40_Figure_18.jpeg)

![](_page_41_Picture_293.jpeg)

 $\overline{2}$ 

*Time-Lapse Movie Techniques, Continued*

#### **2 Adjust time-lapse movie settings.** Adjust the following settings:

• **Interval**: The interval (in minutes and seconds) should be longer than the

slowest anticipated shutter speed.

• **Shooting time**: The total shooting time (in hours and minutes) can be up to 7 hours and 59 minutes.

- **Exposure smoothing**: Select **On** to smooth abrupt changes in exposure in modes other than **M** (note that exposure smoothing only takes effect in mode **M** if auto ISO sensitivity control is on). Large changes in subject brightness during shooting may result in apparent variations in exposure, in which case it may be necessary to shorten the interval between shots.
- **Silent photography**: Select **On** to reduce wear on the shutter mechanism and silence the shutter during shooting; the only time the sound of the shutter or mirror will be heard is when the mirror is raised or lowered at the start and end of shooting. Some camera features will be disabled, including ISO sensitivities of Hi [0](#page-12-1).3 through Hi 2.0  $($  13), flash photography, exposure delay mode, long exposure noise reduction, and flicker reduction ( $\Box$ ) 25).

![](_page_41_Figure_7.jpeg)

![](_page_41_Picture_8.jpeg)

*Highlight* **Silent photography** *and press*  $\circled{P}$ *.* 

![](_page_41_Figure_10.jpeg)

*Highlight an option and press*  $\circledR$ *.* 

Time-lapse movie

mage are:

**Start** 

*Time-Lapse Movie Techniques, Continued*

Time-lapse movie

Image area

ີອ

 $0<sub>N</sub>$ 

 $\boxed{\mathbf{c}}$ 

 $\boxed{OROK}$ 

 $\overline{c}$ 

• **Image area**: Choose the image area used for time-lapse recording.

• **Frame size/frame rate**: Choose the frame size and rate at which the final movie will play back.

• **Interval priority**: Choose **On** to prioritize interval timing over exposure time, but note that time-lapse recording will end if the camera cannot focus or the shutter release is otherwise disabled.

![](_page_42_Figure_5.jpeg)

 $\overline{\mathbf{c}}$ 

*Highlight* **Interval priority** *and*  press  $\circledR$ *.* 

*Highlight an option and press*  $\circledR$ *.* 

#### **3 Start shooting.**

Highlight **Start** and press ®. Shooting starts after about 3 s, after which the camera will take photographs at the selected interval for the selected shooting time. When complete, time-lapse movies are recorded to the memory card selected for **Destination** in movie shooting menu  $\left(\Box\right)$  33).

![](_page_42_Picture_226.jpeg)

#### *Time-Lapse Movie Techniques, Continued*

#### *C* Extending the Metering System's Lower Limit

Enabling both exposure smoothing and silent photography extends the lower limit of the exposure metering system downward by −3 EV, allowing exposure mode **A** to be used with subjects—such as the stars coming out as the sky darkens from dusk, or the sky brightening from night to dawn—that vary so greatly in brightness that they cannot be shot in mode **M** .

#### *C* During Shooting

During shooting, **KIV will flash and the time-lapse recording indicator will** be displayed in the control panel. The time remaining (in hours and minutes) appears in the shutter-speed display immediately before each frame is recorded. At other times, the time remaining can be viewed by pressing the shutter-release button halfway. Regardless of the option selected for Custom Setting c2 (**Standby timer**), the standby timer will not expire during shooting.

To view current time-lapse movie settings or end shooting, press the **MENU** button between shots. The data displayed in the time-lapse movie menu while shooting is in progress include exposure smoothing, the interval, and the time remaining. These settings cannot be changed while shooting is in progress, nor can pictures be played back or other menu settings adjusted.

#### ■ **Ending Shooting**

To end shooting before all the frames are taken, highlight **Off** in the time-lapse movie menu and press  $\omega$ , or press  $\omega$  between frames. A movie will be created from the frames shot to the point where shooting ended. Note that shooting will end and no movie will be recorded if the power source is removed or disconnected or the destination memory card is ejected. A beep does not sound when time-lapse recording ends.

#### *C* Time-Lapse Movies

Because shutter speed and the time needed to record the image to the memory card may vary from shot to shot, the interval between a shot being recorded and the start of the next shot may vary. Shooting will not begin if a time-lapse movie cannot be recorded at current settings (for example, if the memory card is full, the interval or shooting time is zero, or the interval is longer than the shooting time).

Shooting may end if camera controls are used or settings are changed or HDMI cable is connected. A movie will be created from the frames shot to the point where shooting ended. To end shooting and record a photograph, press the shutter-release button all the way down.

#### *Image Review*

The  $\blacksquare$  button cannot be used to view pictures while shooting is in progress, but the current frame will be displayed for a few seconds after each shot if **On** is selected for **Image review** in the playback menu. Other playback operations cannot be performed while the frame is displayed.

#### *C* Calculating the Length of the Final Movie

The total number of frames in the final movie can be calculated by dividing the shooting time by the interval and rounding up. The length of the final movie can then be calculated by dividing the number of shots by the frame rate selected for **Frame size/frame rate**. A 48 frame movie recorded at **1920 × 1080; 24p**, for example, will be about two seconds long. The maximum length for time-lapse movies is 20 minutes.

![](_page_43_Figure_17.jpeg)

Ě

86

**INTVL** 

![](_page_44_Picture_202.jpeg)

#### <span id="page-44-0"></span>"Interval Timer Shooting"

Follow the steps below to create time-lapse movies using the **Interval timer shooting** option in the photo shooting menu. Before proceeding, be sure to select a release mode other than  $\dot{\circ}$  (self-timer).

#### *P* Before Shooting

Before beginning interval timer photography, take a test shot at current settings and view the results in the monitor. Once settings have been adjusted to your satisfaction, close the viewfinder eyepiece shutter to prevent light entering via the viewfinder interfering with photographs and exposure.

Before choosing a starting time, select **Time zone and date** in the setup menu and make sure that the camera clock is set to the correct time and date.

We recommend using a tripod and disabling lens vibration reduction (VR). Mount the camera on a tripod before shooting begins. To ensure that shooting is not interrupted, be sure the camera battery is fully charged. If in doubt, charge the battery before use or use an AC adapter and power connector (available separately).

#### **1 Select Interval timer shooting.**

Highlight **Interval timer shooting** in the photo shooting menu and press  $\odot$  to display interval timer settings.

![](_page_44_Figure_9.jpeg)

![](_page_44_Picture_203.jpeg)

#### **2 Adjust interval timer settings.**

Adjust the following settings:

- **Choose start day/time**: To start shooting immediately, select **Now**. To start shooting at a chosen date and time, select **Choose day/time**, then choose the date and time and press  $\circledcirc$ .
- **Interval**: The interval (in minutes and seconds) should be longer than the time needed to take the shots for each interval, including the time needed for the flash to charge between shots, if applicable. The camera may skip intervals that are too short to allow the selected number of shots to be recorded. Highlight Interval and press  $\odot$ . Choose an interval and press  $\otimes$ .

![](_page_44_Picture_204.jpeg)

![](_page_44_Picture_205.jpeg)

![](_page_44_Figure_17.jpeg)

![](_page_44_Figure_18.jpeg)

![](_page_45_Picture_355.jpeg)

*Time-Lapse Movie Techniques, Continued*

- **Intvl×shots/interval**: Choose the number of intervals and the number of shots per interval. In **S** (single frame) mode, the photographs for each interval will be taken at the rate chosen for Custom Setting d1 (**CL mode shooting speed**).
- **Exposure smoothing**: Select **On** to smooth abrupt changes in exposure in modes other than **M** (note that exposure smoothing only takes effect in mode **M** if auto ISO sensitivity control is on). Large changes in subject brightness during shooting may result in apparent variations in exposure, in which Highlight Exposure smoothing Highlight an option and press  $\circledast$ . case it may be necessary to shorten the interval between shots.
- **Silent photography**: Select **On** to reduce wear on the shutter mechanism and silence the shutter during shooting; the only time the sound of the shutter or mirror will be heard is when the mirror is raised or lowered at the start and end of shooting. Some camera features will be disabled, including ISO sensitivities of Hi 0.3 through Hi 2.0  $($  [13\)](#page-12-1), flash photography, exposure delay mode, flicker reduction  $($  $|$  $|$  $|$  $25$ ), bracketing, and multiple exposure.
- **Interval priority**: Choose **On** to prioritize interval timing over exposure time, but note that shooting will end if the camera cannot focus or the shutter release is otherwise disabled.
- **Starting storage folder**: Select **New folder** to create a new folder for each sequence shot using interval timer photography, and **Reset file numbering** to reset file numbering to 0001 when a new folder is created.

![](_page_45_Figure_11.jpeg)

![](_page_45_Picture_356.jpeg)

*and press*  $\circled{P}$ *.* 

![](_page_45_Picture_14.jpeg)

*Choose the number of intervals*   $and$  shots/interval and press  $\circledcirc$ *.* 

![](_page_45_Picture_357.jpeg)

![](_page_45_Picture_358.jpeg)

*Highlight* **Silent photography** Highlight an option and press  $\circledA$ . *and press*  $\circled{P}$ *.* 

![](_page_45_Picture_359.jpeg)

 $\overline{\mathbf{c}}$ 

![](_page_45_Figure_22.jpeg)

press  $\odot$ .

folder *and press*  $\odot$ .

*Highlight an option and press*  $\omega$ *.* 

![](_page_45_Picture_360.jpeg)

*to select or deselect. Press* J *to proceed.*

![](_page_46_Picture_264.jpeg)

#### **4 Create a time-lapse movie.**

This step requires third-party software that supports time-lapse movie creation. Use the software to import photos taken using interval timer shooting and create a time-lapse movie.

#### ■ **Pausing Interval Timer Photography**

Interval timer photography can be paused between intervals by pressing  $\circledR$  or selecting **Pause** in the interval timer menu.

#### ■ **Resuming Interval Timer Photography**

To resume shooting immediately, select **Restart** in the interval timer menu.

![](_page_46_Picture_7.jpeg)

 $\overline{2}$ 

 $1/06$  10:01

Pause ∍nk

 $H$ *ighlight* **Restart** and press  $\otimes$ .

**OFF** 

2017/11/06 10:01

*Highlight Restart* and press  $\omega$ *.* 

Interval timer shooting

Choose start day/time

Exposure smoothing

End day/time

Paus

Off

To resume shooting at a specified time:

![](_page_46_Picture_10.jpeg)

*In the interval timer menu, highlight*  **Choose start day/time** and press  $\circledR$ .

![](_page_46_Picture_12.jpeg)

![](_page_46_Figure_13.jpeg)

#### ■ **Ending Interval Timer Photography**

To end interval timer photography before all the photos are taken, select **Off** in the interval timer menu.

#### *C* Out of Memory

If the memory card is full, the interval timer will remain active but no pictures will be taken. Resume shooting after deleting some pictures or turning the camera off and inserting another memory card.

#### *C* Extending the Metering System's Lower Limit

Enabling both exposure smoothing and silent photography extends the lower limit of the exposure metering system downward by −3 EV, allowing exposure mode **A** to be used with subjects—such as the stars coming out as the sky darkens from dusk, or the sky brightening from night to dawn—that vary so greatly in brightness that they cannot be shot in mode **M** .

![](_page_47_Picture_208.jpeg)

*Time-Lapse Movie Techniques, Continued*

#### *C* During Shooting

During interval timer photography, the **NIV** icon will flash in the control panel. Immediately before the next interval begins, the shutter speed display will show the number of intervals remaining, and the aperture display will show the number of shots remaining in the current interval. At other times, the number of intervals remaining and the number of shots in each interval can be viewed by pressing the shutter-release button halfway.

![](_page_47_Figure_8.jpeg)

Settings can be adjusted, the menus used, and pictures played back while interval timer photography is in progress. The monitor will turn off automatically about four seconds before each shot. Note that changing camera settings while the interval timer is active may cause shooting to end.

#### **Release Mode**

Regardless of the release mode selected, the camera will take the specified number of shots at each interval.

#### *Interval Timer Photography*

If the interval is too short, the number of photos taken may be less than the total listed in Step 2 (the number of intervals multiplied by the number of shots per interval) or the flash may fire at less than the power needed for full exposure. Interval timer photography cannot be combined with some camera features, including live view, movie recording, time-lapse movies, long-time exposures (bulb or time photography), and focus shift. In addition, interval timer photography is not available when **Record movies** is selected for Custom Setting g1 (**Custom control assignment**) > **Shutter-release button** (CD 35). Note that because the shutter speed, frame rate, and time needed to record images may vary from one interval to the next, the time between the end of one interval and the beginning of the next may vary. If shooting cannot proceed at current settings (for example, if a shutter speed of  $\mathbf{b}u \mathbf{b}$  or  $\mathbf{b}$  -  $\mathbf{b}$  is currently selected in manual exposure mode, the interval is zero, or the start time is in less than a minute), a warning will be displayed in the monitor.

The camera focuses before each shot. If **AF-S** is selected and the camera is unable to focus, the camera will either end interval timer photography (**On** selected **Interval priority**) or skip to the next interval (**Off** selected **Interval priority**) if no photograph is taken after eight seconds.

Interval timer shooting will pause when  $\dot{\mathcal{O}}$  (self-timer) is selected or if the camera is turned off and then on again (when the camera is off, batteries and memory cards can be replaced without ending interval timer photography). Pausing shooting does not affect interval timer settings.

#### *S* Bracketing

Adjust bracketing settings before starting interval timer photography. If exposure, flash, or ADL bracketing is active while interval timer photography is in effect, the camera will take the number of shots in the bracketing program at each interval, regardless of the number of shots specified in the interval timer menu. If white balance bracketing is active while interval timer photography is in effect, the camera will take one shot at each interval and process it to create the number of copies specified in the bracketing program. Note that bracketing cannot be used during interval timer photography when **On** is selected for **Interval priority**.

![](_page_48_Picture_141.jpeg)

**Tricks Viewing Movies Appendix** 

### <span id="page-48-0"></span>Slow-Motion Movies

To record silent slow-motion movies, select **1920 × 1080; 30p ×4 (slow-mo)**, **1920 × 1080; 25p ×4**   $(slow-mo)$ , or **192[0](#page-11-1)**  $\times$  **1080; 24p**  $\times$  **5** (slow-mo) for Frame size/frame rate ( $\Box$  12). Slow-motion movies are recorded at 4 or 5 times the rated speed and play back at the rated speed. Movies shot at **1920 × 1080; 30p ×4 (slow-mo)**, for example, are recorded at a frame rate of roughly 120 fps and play back at around 30 fps, meaning that 10 seconds recording produces about 40 seconds of footage.

*Recording Approximately 10 seconds*

Playback **Approximately 40 seconds** 

Recording and playback speeds are shown below.

![](_page_48_Picture_142.jpeg)

#### *Slow-Motion Movies*

When a slow-motion option is selected, quality is fixed at "normal" and the image area is fixed at DX, regardless of the lens used or the option selected for **Image area** > **Choose image area** in the movie shooting menu ( $\Box$  2[0](#page-19-0)). Movies shot with face-priority AF, pinpoint AF, or subject-tracking AF selected for AF-area mode are recorded using wide-area AF.

![](_page_49_Picture_153.jpeg)

### <span id="page-49-0"></span>HDMI Output

The camera can be connected to HDMI devices for high-definition movie playback and recording.

### <span id="page-49-1"></span>Connecting to an HDMI Device

The camera can be connected to high-definition video devices using an optional High-Definition Multimedia Interface (HDMI) cable available from Nikon or a third-party type C HDMI cable. Always turn the camera off before connecting or disconnecting the cable.

![](_page_49_Figure_5.jpeg)

#### HDMI Options

The **HDMI** option in the setup menu controls output resolution and offers a variety of advanced HDMI options.

#### ■ Output Resolution

Choose the format for images output to the HDMI device. If **Auto** is selected, the camera will automatically select the appropriate format.

#### ■ **External Recording Control**

Enabling external recording control allows camera controls to be used

to start and stop recording when the camera is connected via HDMI to a third-party recorder that supports the Atomos Open Protocol (the Atomos SHOGUN, SHOGUN STUDIO, SHOGUN FLAME, SHO-GUN INFERNO, NINJA BLADE, NINJA FLAME, NINJA INFERNO, and SUMO). An icon will be displayed in the camera monitor:  $GSTBY$  is displayed in live view, while  $G$ REC is displayed during movie recording (note that camera controls cannot be used for movie recording when  $3840 \times 2160$  or  $1920 \times 1080$ slow-mo is selected for frame size; use the controls on the recorder).

During recording, check the recorder and recorder display to ensure that footage is being saved to the device. The camera will end output to the device if the monitor turns off automatically after recording has started; to ensure that recording is not interrupted, select an option for Custom Setting c4 (**Monitor off delay**) > **Live view** that is longer than the intended recording time. If a memory card is inserted in the camera, movies will be recorded both to the memory card and to external device, but note that recording will not begin in the event of a card error or if the card is write-protected and will end when the memory card is full or if recording stops automatically for any reason. Note that depending on the recorder, you may need to adjust recorder settings; for more information, see the manual provided with the recorder.

![](_page_49_Picture_14.jpeg)

![](_page_50_Picture_113.jpeg)

#### **The HDMI/USB Cable Clip**

To prevent accidental disconnection, attach the supplied clip to HDMI cables or to the supplied USB cable as shown (the illustration shows an HDMI cable; note that the clip may not fit all third-party HDMI cables). Keep the monitor in the storage position when using the cable clip.

![](_page_50_Figure_3.jpeg)

### <span id="page-51-0"></span>Viewing Tips

Some tips for viewing movies:

#### Ten-Second Advance/Rewind

Rotate the main command dial one click to advance or rewind 10 seconds.

#### Skipping to an Index or the Last/First Frame

If you added index markers during recording, you can skip to the next or previous index frame by rotating the sub-command dial during playback. If there are no intervening index markers, the subcommand dial will take you to the last or first frame.

#### *Index Marking*

If **Index marking** is assigned to a control using Custom Setting g1 (**Custom control assignment**,  $\Box$  35), you can press the selected control during recording to add indices that can be used to locate frames during editing and playback. Up to 20 indices can be added to each movie.

![](_page_51_Picture_13.jpeg)

#### Slow-Motion Playback

To view a movie in slow motion starting from the current playback position, pause playback and then press  $\bigodot$ .

#### Using the Touch Screen

The touch screen offers the following movie playback controls:

#### ■ **Play/Pause/Resume**

Tap the  $\bullet$  icon to start playback and tap the monitor to pause or resume.

![](_page_51_Picture_20.jpeg)

#### ■ Skip

Tap the progress bar to skip to the selected position and pause playback. You may find this useful when attempting to find a specific scene in a long movie.

![](_page_51_Picture_23.jpeg)

*Progress bar*

![](_page_51_Picture_25.jpeg)

*Volume control*

#### Tap the  $\mathbb{Q}$  or  $\mathbb{Q}$  icon during playback to adjust the volume.

■ **Volume Control**

### Joining Movie Files Together

Each movie recorded with the D850 may consist of up to 8 files of up to 4 GB in size. These files can be joined together in ViewNX-i.

![](_page_52_Picture_8.jpeg)

#### **1 Select the files in the movie.**

Right-click any of the files in the movie and choose **Select set of continuous movies** to select all the movie's component files.

![](_page_52_Picture_11.jpeg)

#### **2 Launch ViewNX‑Movie Editor.** Click the  $\circledR$  (movie) button to launch ViewNX-Movie Editor.

![](_page_52_Picture_13.jpeg)

#### **3 Click Combine movies.**

The options at right will be displayed. Click **Combine movies**.

![](_page_52_Picture_16.jpeg)

#### **4 Save the movie.**

Choose a destination and file name and click **Output**.

![](_page_52_Picture_19.jpeg)

### <span id="page-53-0"></span>Image Sensor Cleaning

If you suspect that dirt or dust on the image sensor is appearing in photographs, you can clean the sensor using the **Clean image sensor** option in the setup menu.

#### **1 Position the camera base down.**

So that image sensor cleaning has the maximum possible effect, hold the camera base down as shown in the illustration.

![](_page_53_Picture_10.jpeg)

![](_page_53_Picture_11.jpeg)

![](_page_53_Figure_12.jpeg)

![](_page_53_Picture_13.jpeg)

*Highlight* **Clean image sensor** *and press*  $\circled{P}$ *.* 

*Highlight* **Clean now** press  $\otimes$ .

### Troubleshooting

Some things to note when filming.

### Keeping the Camera Cool

If live view is used continuously for extended periods, the camera's internal temperature will rise, causing noise (bright spots, randomly-spaced bright pixels, or fog) to appear in images. Use live view only when taking pictures. Note that live view does not end when menus are displayed; unless you intend to resume shooting immediately, exit live view before using the menus.

#### Image Artifacts

Flicker, banding, or distortion may be visible in the monitor and in the final movie under fluorescent, mercury vapor, or sodium lamps, when power aperture is in use, or if the camera is panned horizontally or an object moves at high speed through frame. Jagged edges, color fringing, moiré, and bright spots may also appear. Bright bands may appear in some areas of the frame with flashing signs and other intermittent light sources or if the subject is briefly illuminated by a strobe or other bright, momentary light source. Noise (randomly-spaced bright pixels, fog, or lines) and unexpected colors may be more noticeable if you zoom in on the view through the lens during live view.

The **Flicker reduction** option ( $\Box$  25) in the movie shooting menu can be used to reduce flicker under fluorescent, mercury vapor, or sodium lamps. The desired results may not be obtained if the subject is very bright, in which case you should try a smaller aperture (higher f-number).

### Ending Recording

If the maximum length is reached, the memory card fills, the battery runs low, the live view selector is rotated to  $\bullet$ , the lens is removed, or the camera overheats, filming will end automatically and all footage shot to that point will be saved. No movie will be recorded if the battery is removed during filming.

![](_page_55_Picture_430.jpeg)

*Troubleshooting, Continued*

### Unavailable Menu Options

Menu items that are grayed out can sometimes be accessed by changing camera settings.

#### ■ **Movie Shooting Menu**

![](_page_55_Picture_431.jpeg)

![](_page_56_Picture_528.jpeg)

**Tips and Tricks Viewing Movies [Appendix](#page-53-0)** 

*Troubleshooting, Continued*

![](_page_56_Picture_529.jpeg)

#### ■ **The i**-Button Menu (Movie Mode)

See page 56 for items that are also included in the movie shooting menu.

![](_page_56_Picture_530.jpeg)

![](_page_56_Picture_531.jpeg)

#### ■ **The Photo Shooting Menu**

![](_page_56_Picture_532.jpeg)

## <span id="page-57-0"></span>D850 Movie Specifications

![](_page_57_Picture_419.jpeg)